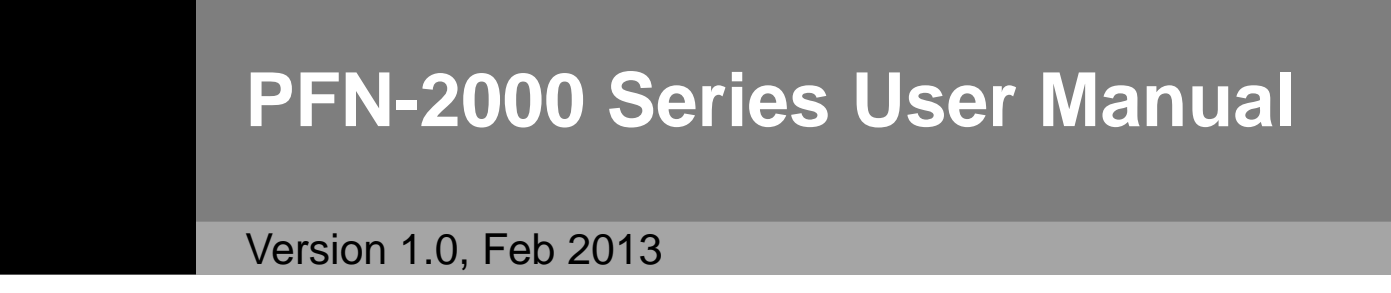

Service and usage information for

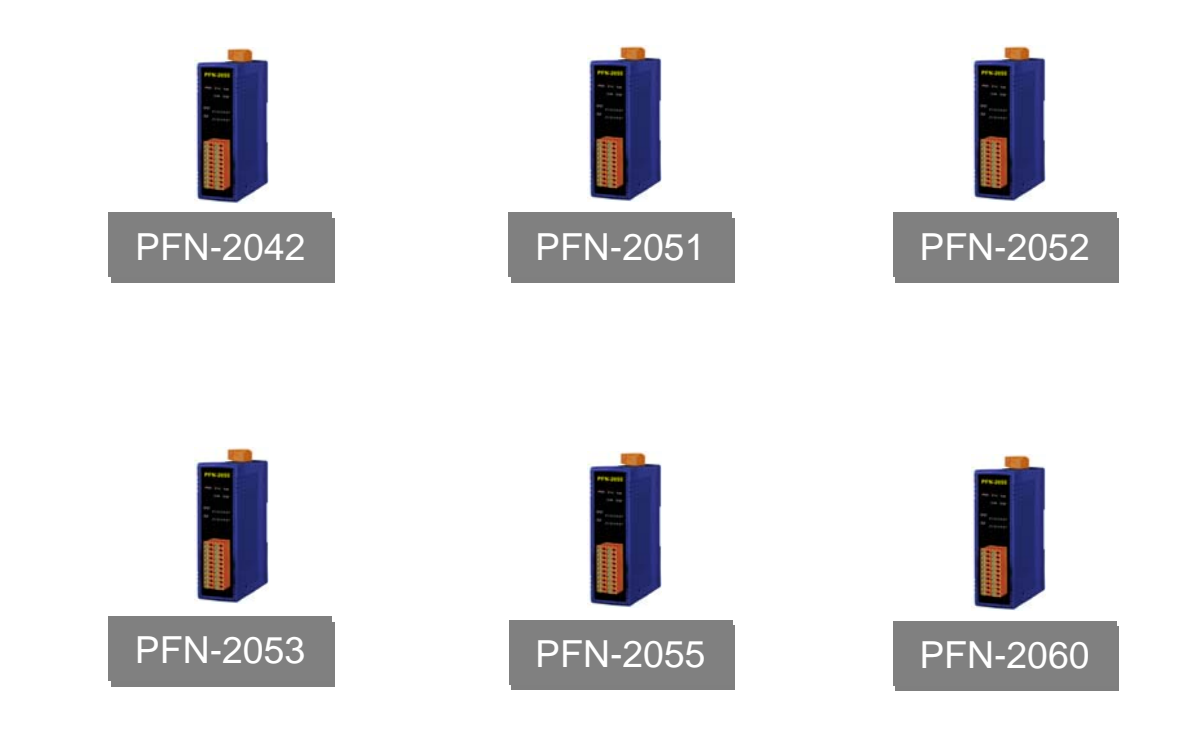

#### **Warranty**

All products manufactured by ICP DAS are under warranty regarding defective materials for a period of one year, beginning from the date of delivery to the original purchaser.

### **Warning**

ICP DAS assumes no liability for any damage resulting from the use of this product.ICP DAS reserves the right to change this manual at any time without notice. The information furnished by ICP DAS is believed to be accurate and reliable. However, no responsibility is assumed by ICP DAS for its use, not for any infringements of patents or other rights of third parties resulting from its use.

#### **Copyright**

Copyright @ 2013 by ICP DAS Co., Ltd. All rights are reserved.

#### **Trademark**

The names used for identification only may be registered trademarks of their respective companies.

#### **Contact US**

If you have any problem, please feel free to contact us. You can count on us for quick response.

Email: [service@icpdas.com](mailto:service@icpdas.com)

PFN-2000 User Manual (Version 1.0, Feb/2013)

Page: 2 Copyright © 2013 ICP DAS Co., Ltd. All Rights Reserved. E-mail: service@icpdas.com

<span id="page-2-0"></span>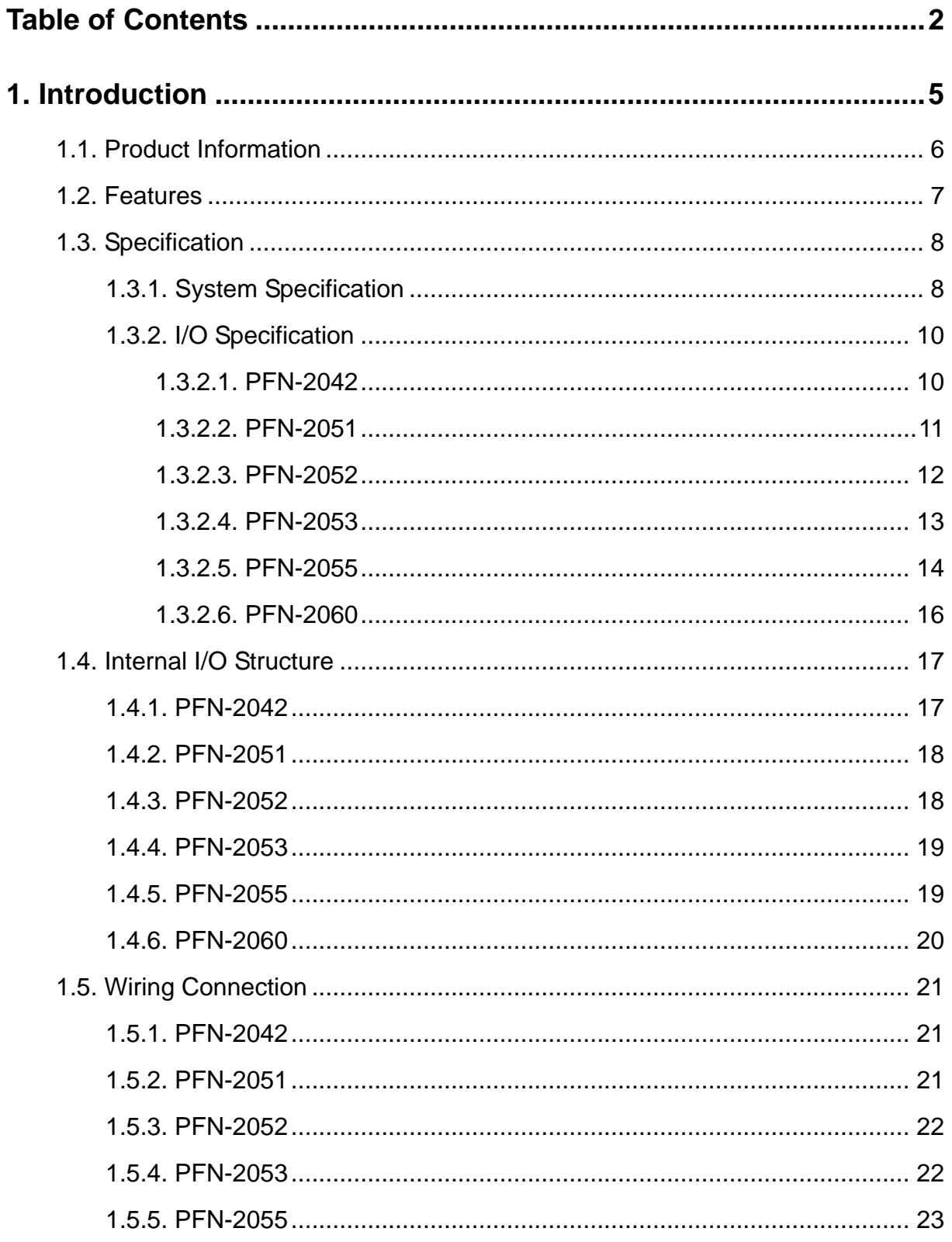

PFN-2000 User Manual (Version 1.0, Feb/2013)

Copyright © 2013 ICP DAS Co., Ltd. All Rights Reserved. E-mail: service@icpdas.com

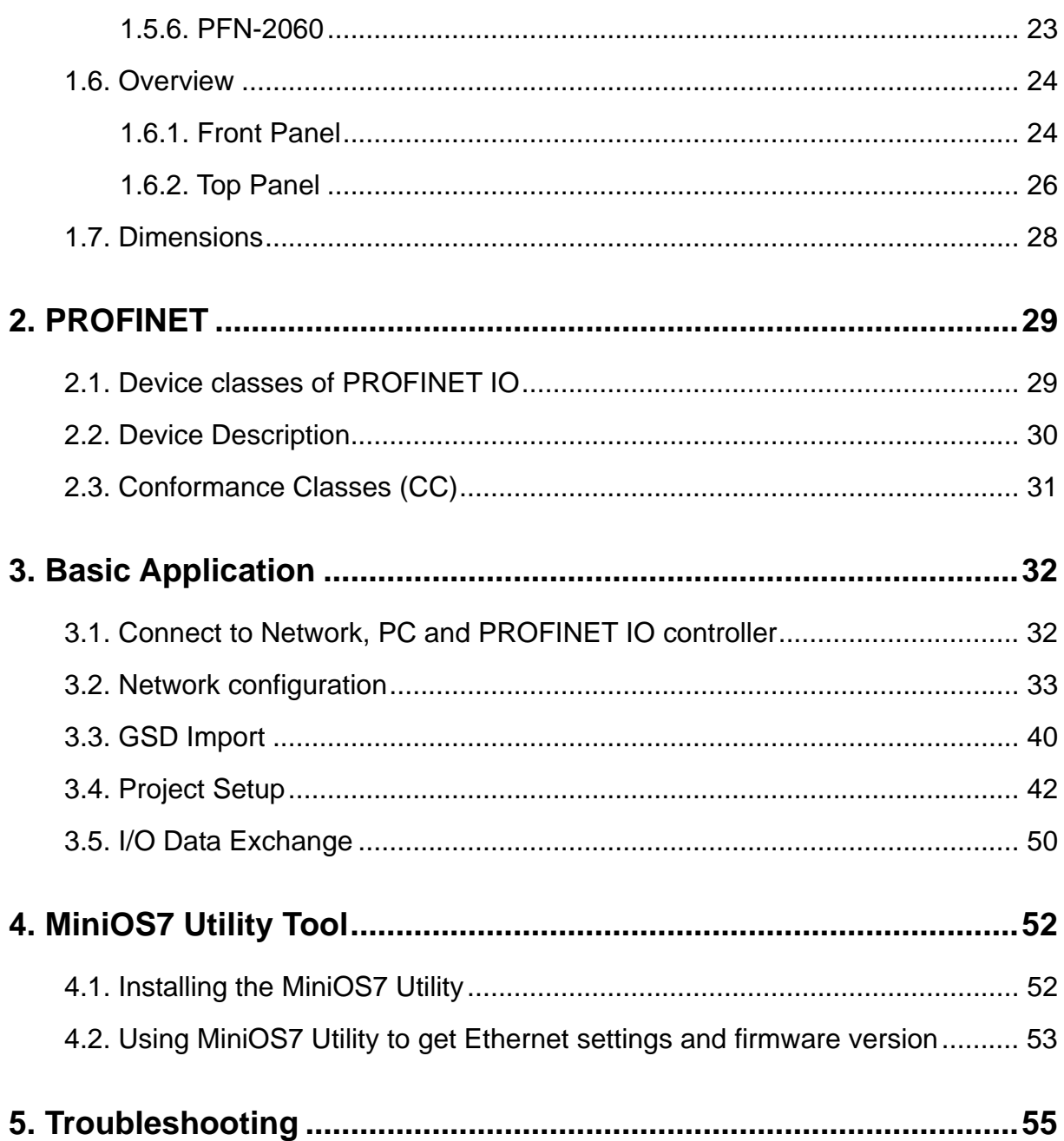

<span id="page-4-0"></span>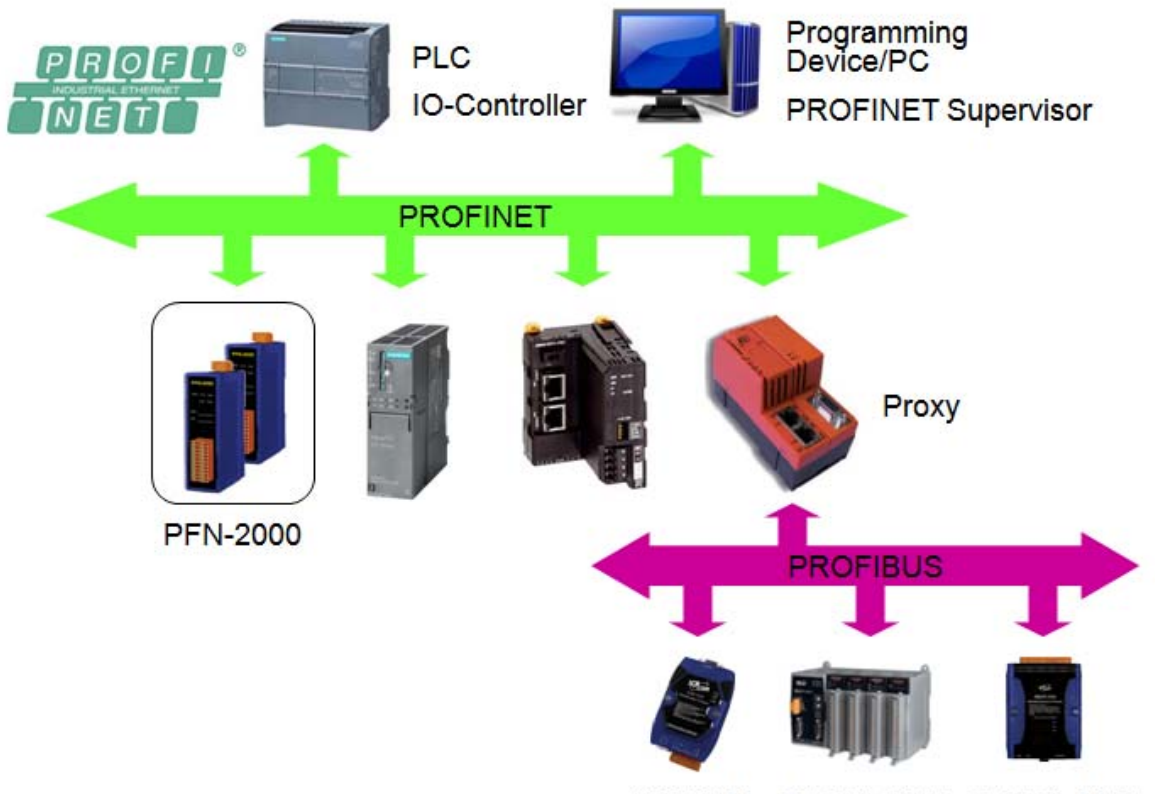

GW-7553 PROFI-8455 PROFI-5000

PROFINET is an open Industrial Ethernet standard developed by the PROFIBUS Organization (PI). Based on Ethernet versatility, PROFINET make vertical integration of field level with Enterprise level easily. PROFINET is automation in real time, so it can cover all requirements of the Automation Industry. PROFINET is fit for factory automation, process automation, safety applications and motion control applications, etc.

PROFINET contains 2 different solutions. They are PROFINET IO and PROFINET CBA (Component Based Automation). PFN-2000 series modules are PROFINET IO devices. The user can access and configure the modules easily by using the GSDML file in any PROFINET Engineering tool, and exchange process data quickly with the IO controller.

# <span id="page-5-0"></span>**1.1. Product Information**

PFN-2000 provides a variety of digital module choice, listed in the following table.

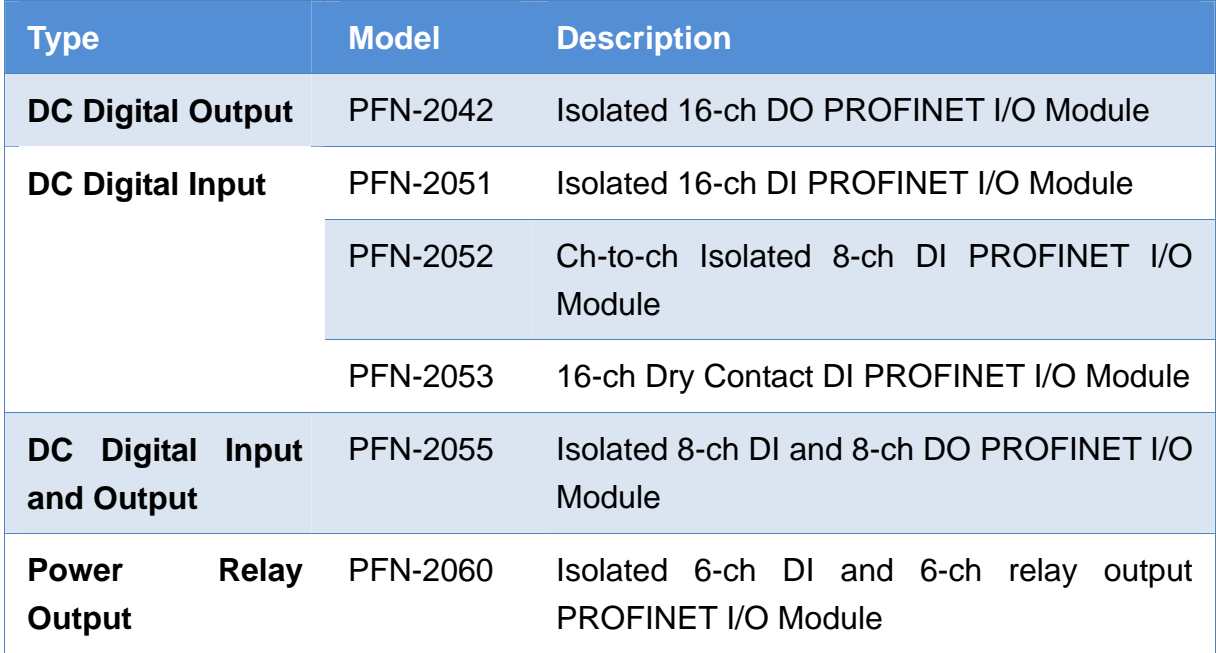

# <span id="page-6-0"></span>**1.2. Features**

- **Transfer protocol: PROFINET IO**
- ◆ Supported Ethernet services: ICMP, IGMP, ARP, DHCP, TELNET, **TFTP, SNMP, VLAN Priority Tagging**
- ◆ Supported PROFINET services: RTC, RTA, CL-RPC, DCP, LLDP, **I&M**
- **PROFINET Conformance Class B and RT Class 1**
- ◆ Cyclic Time: 1ms (min)
- **Generic GSDML File Provided**
- ◆ Integrated 2-Port Switch
- ◆ Automatic MDI / MDI-X Crossover for Plug-and-play
- ◆ Provide LED indicators
- ◆ Robust, fan less design
- ◆ 4 kV Contact ESD protection for any terminal
- **Wide range of power input (+10 ~ +30 VDC) and operating temperature (-25 ~ +75°C)**

# <span id="page-7-0"></span>**1.3. Specification**

# <span id="page-7-1"></span>**1.3.1. System Specification**

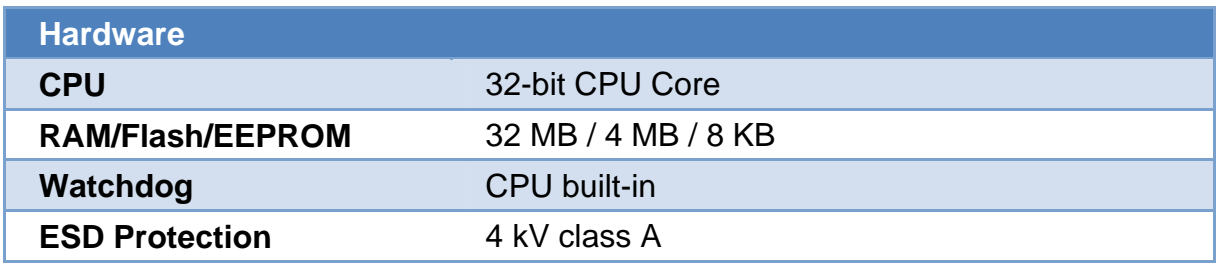

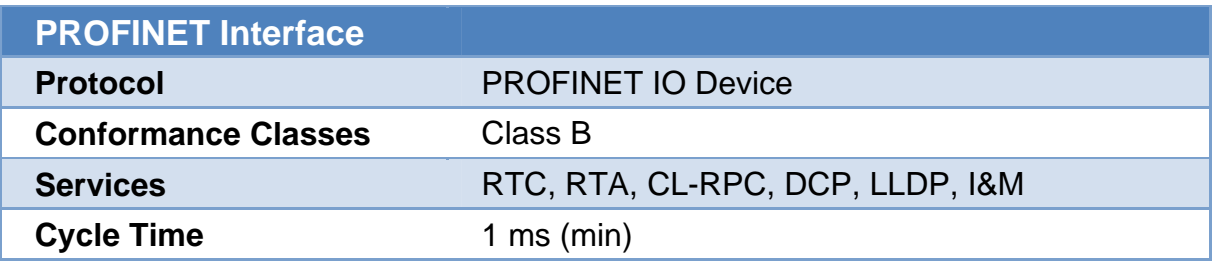

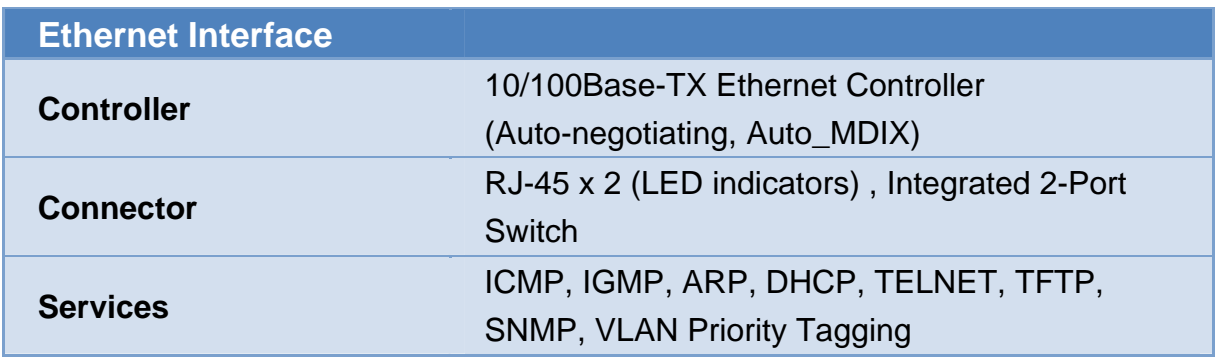

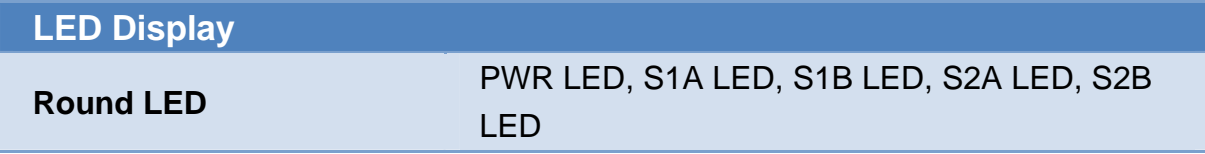

**Power Requirements** 

PFN-2000 User Manual (Version 1.0, Feb/2013)

Page: 8 Copyright © 2013 ICP DAS Co., Ltd. All Rights Reserved. E-mail: service@icpdas.com

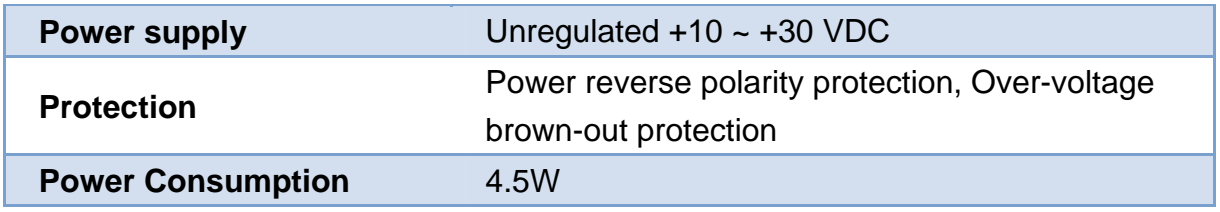

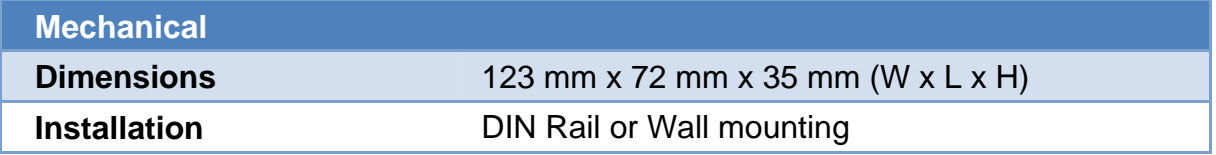

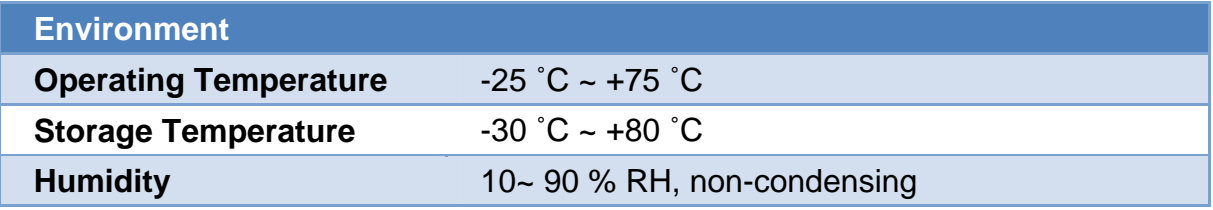

## <span id="page-9-0"></span>**1.3.2. I/O Specification**

## **1.3.2.1. PFN-2042**

<span id="page-9-1"></span>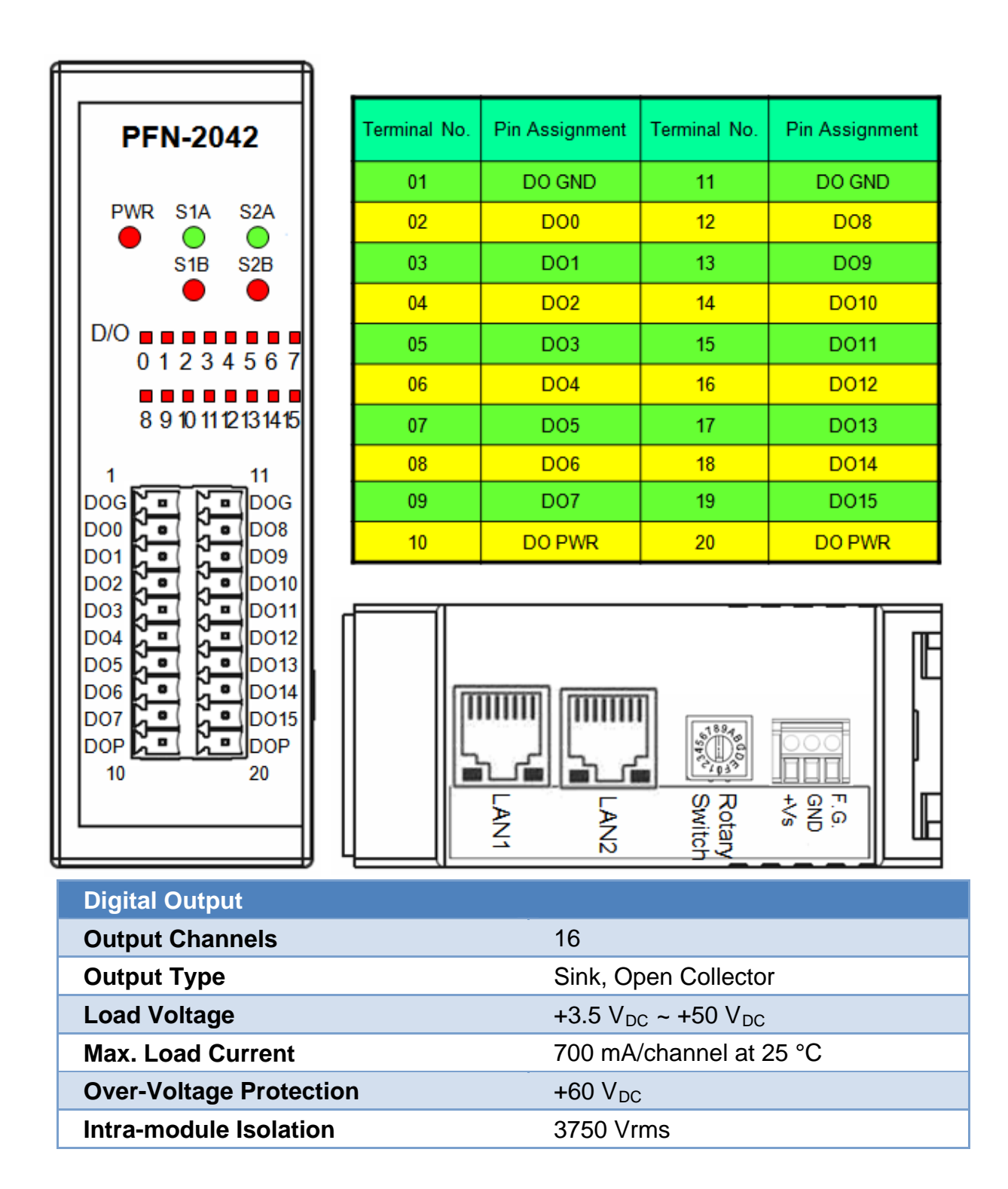

## <span id="page-10-0"></span>**1.3.2.2. PFN-2051**

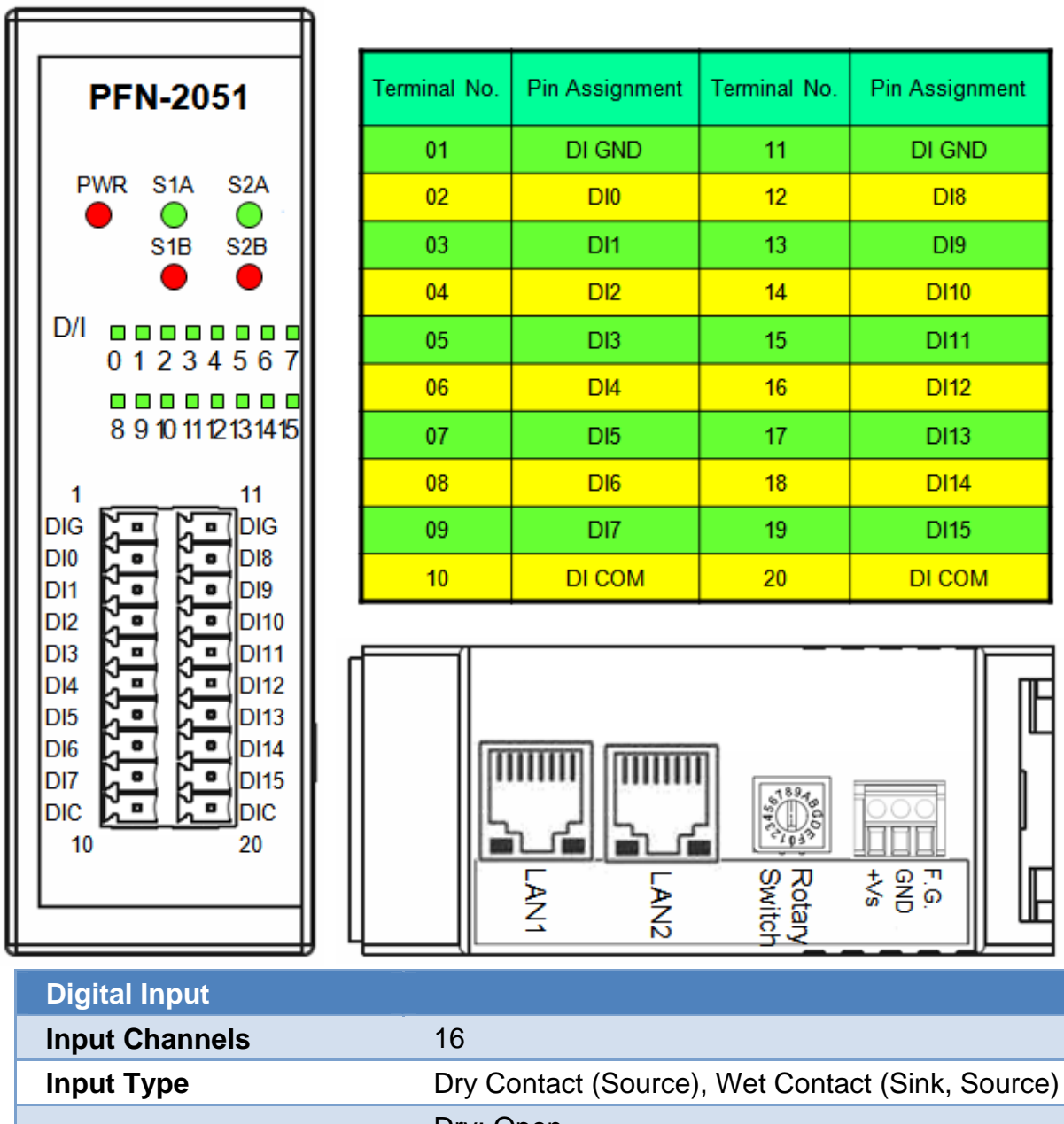

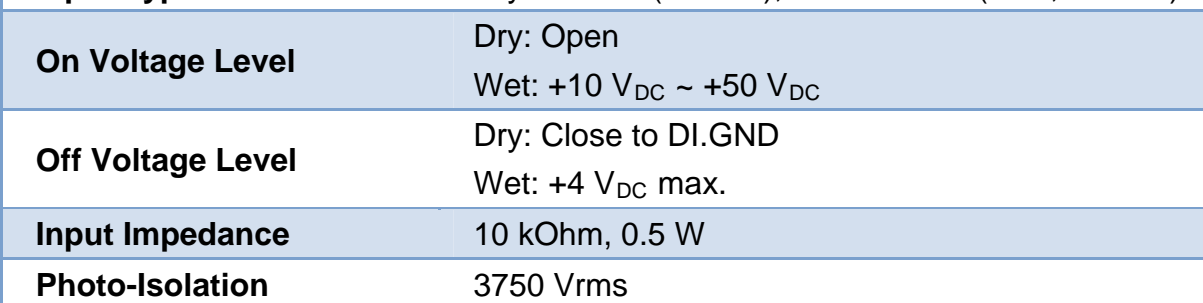

## <span id="page-11-0"></span>**1.3.2.3. PFN-2052**

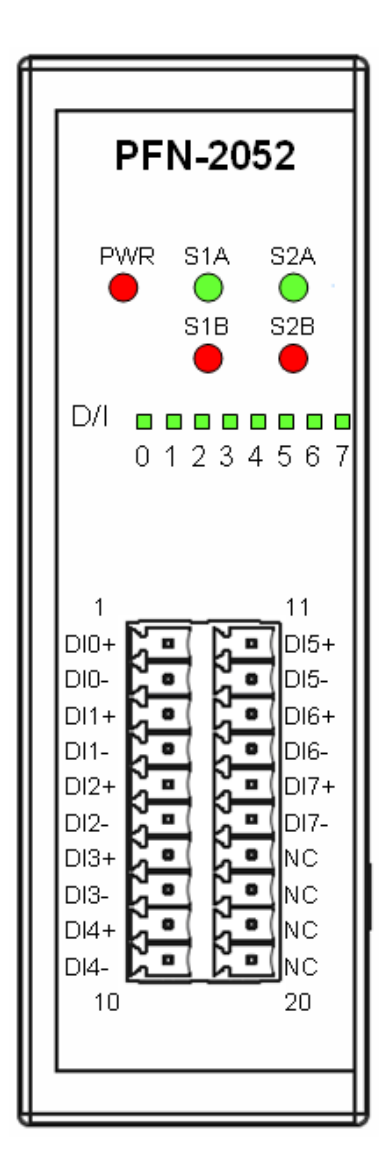

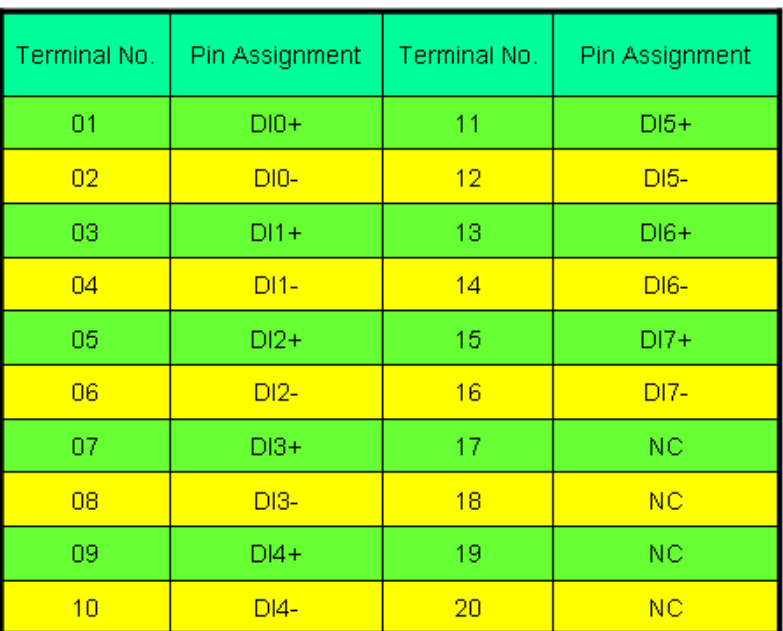

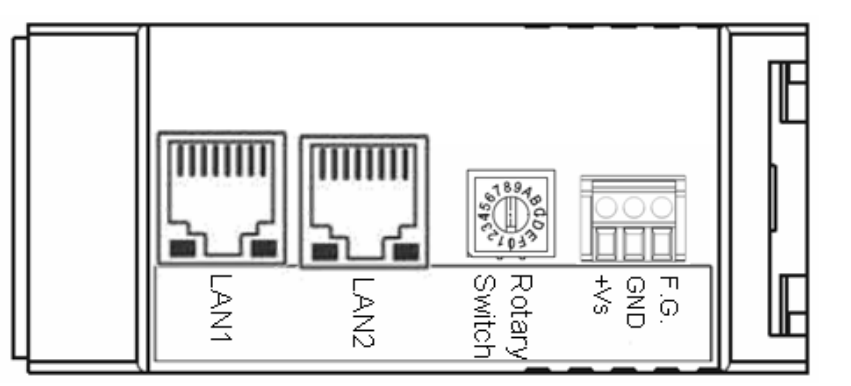

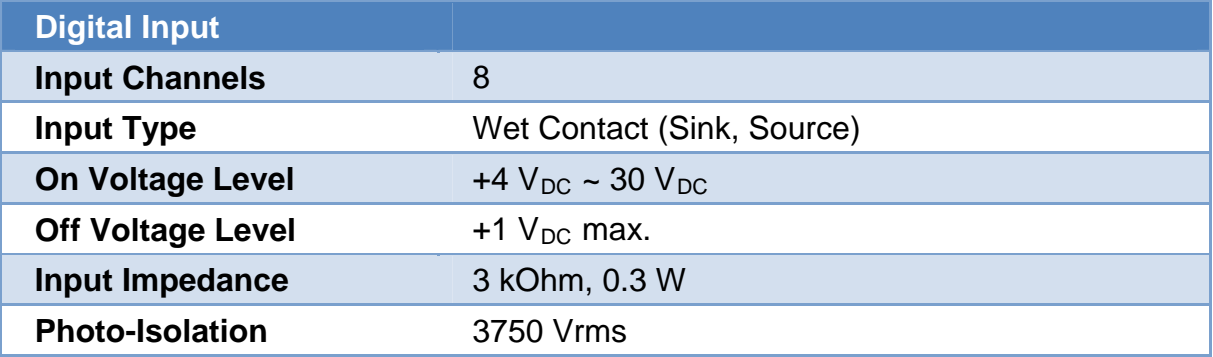

## <span id="page-12-0"></span>**1.3.2.4. PFN-2053**

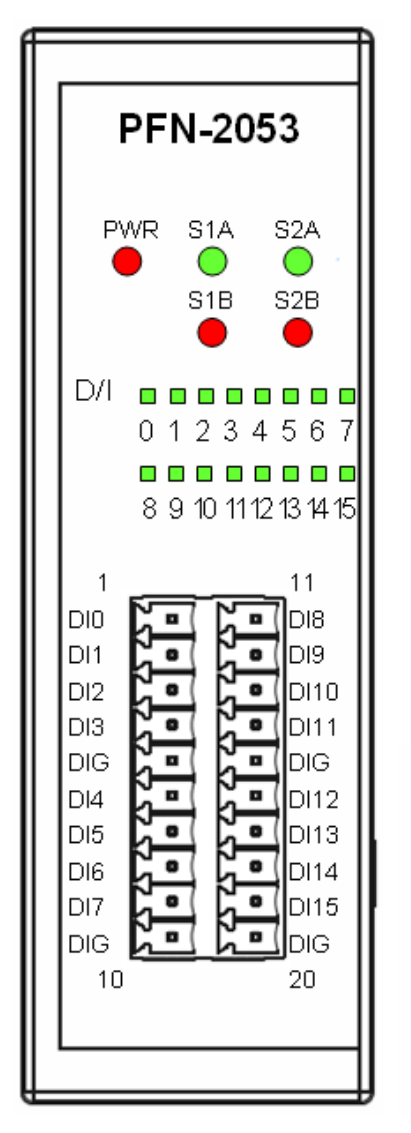

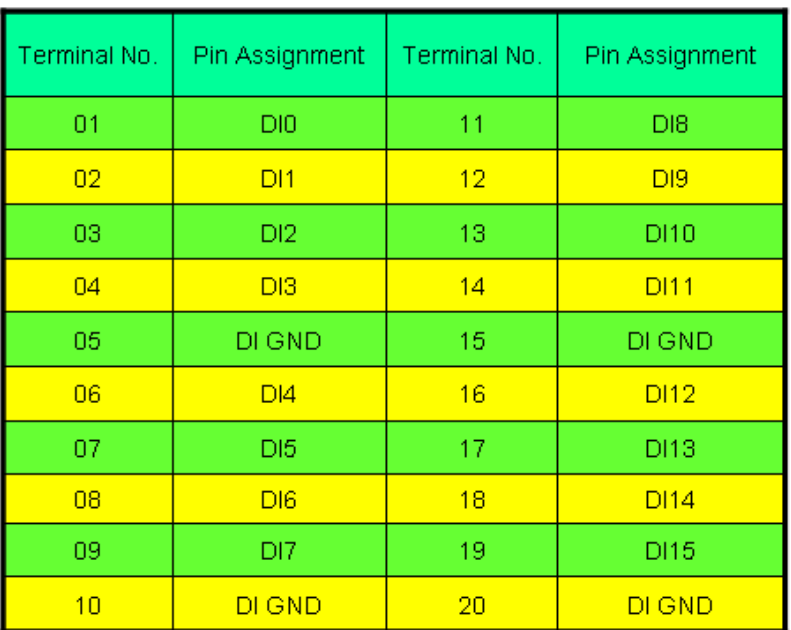

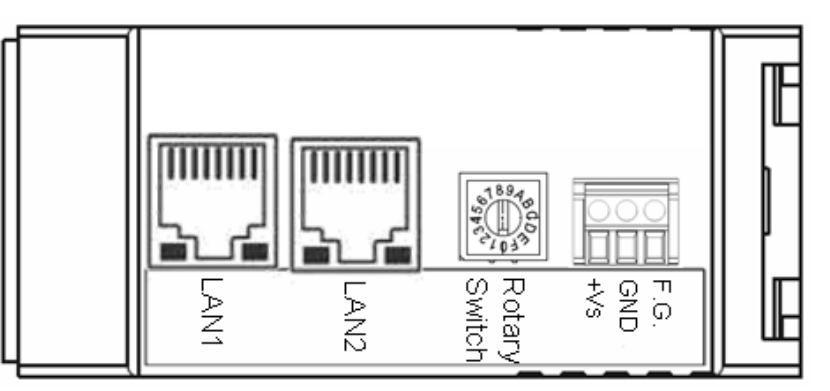

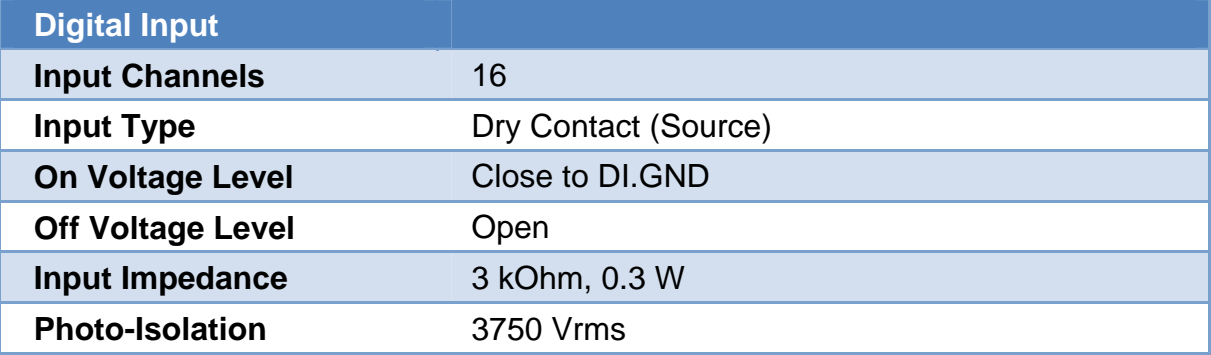

## <span id="page-13-0"></span>**1.3.2.5. PFN-2055**

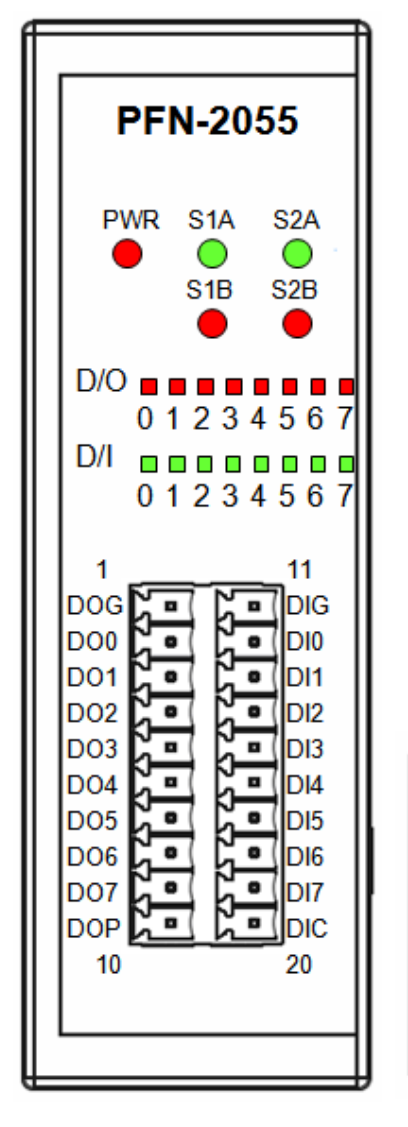

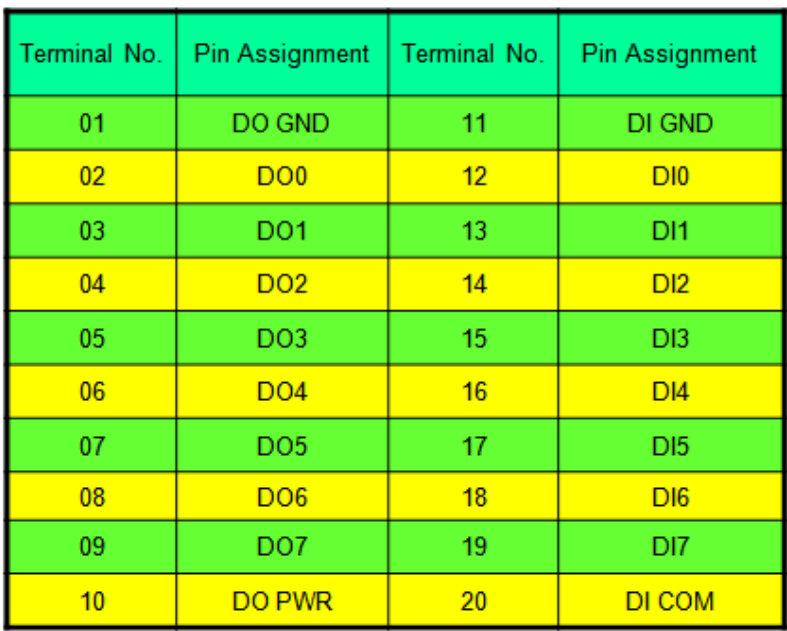

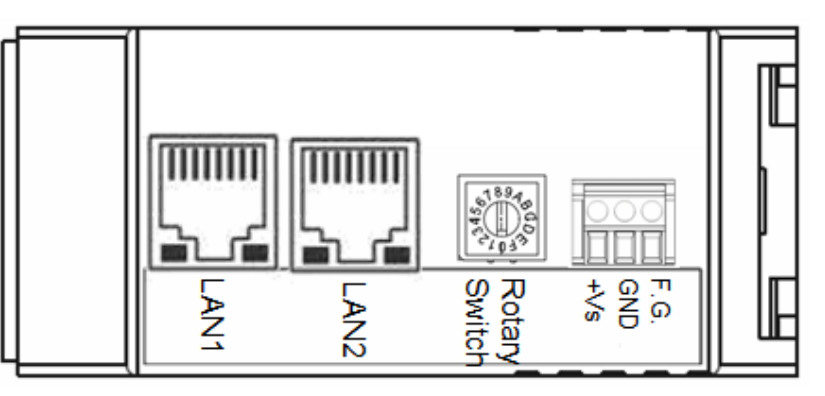

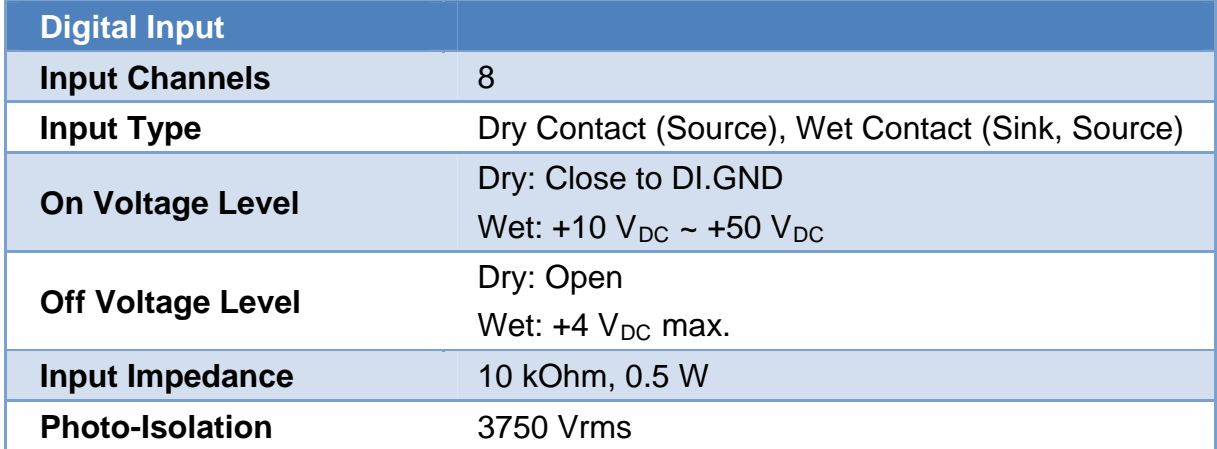

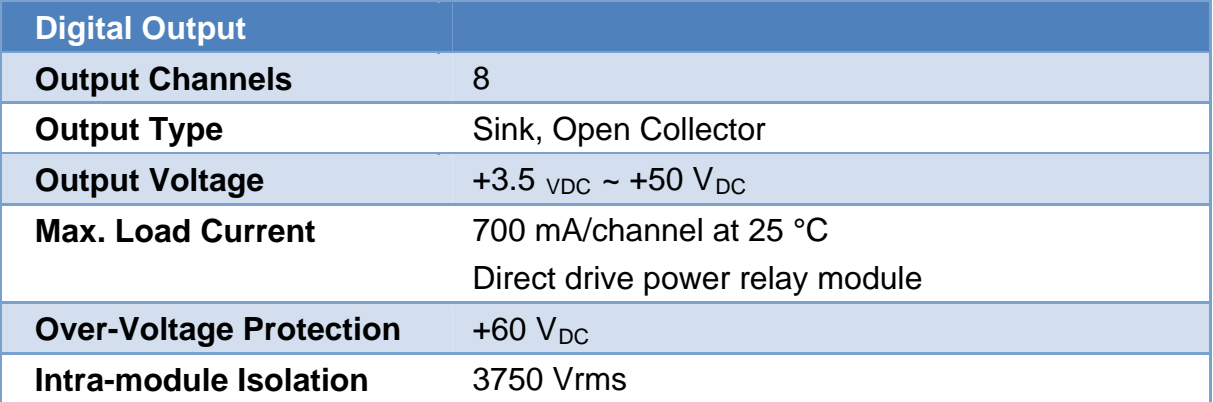

PFN-2000 User Manual (Version 1.0, Feb/2013)

e<br>Copyright © 2013 ICP DAS Co., Ltd. All Rights Reserved. E-mail: service@icpdas.com

## <span id="page-15-0"></span>**1.3.2.6. PFN-2060**

6

R<sub>4C</sub>

 $10$ 

o

R<sub>5C</sub>

20

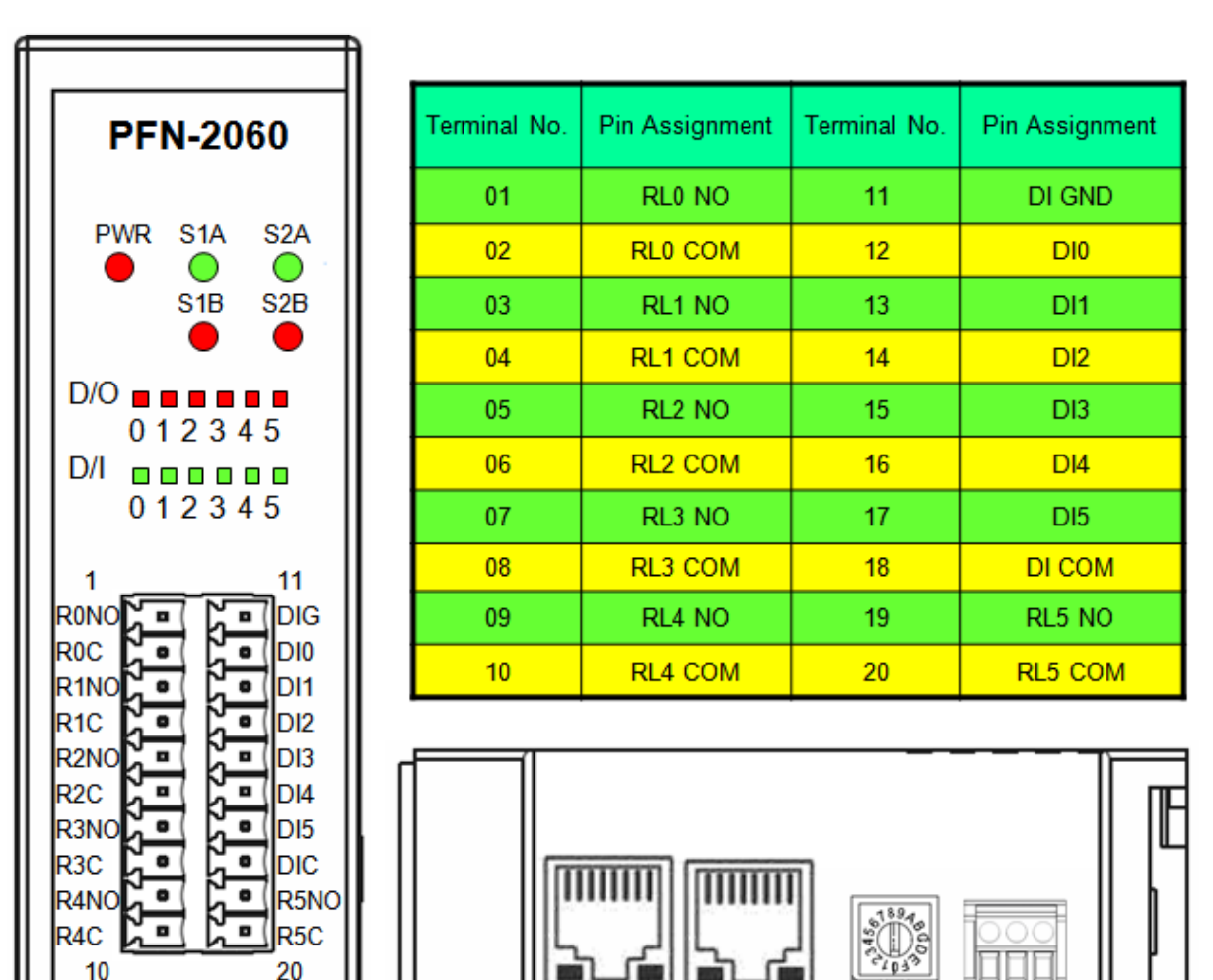

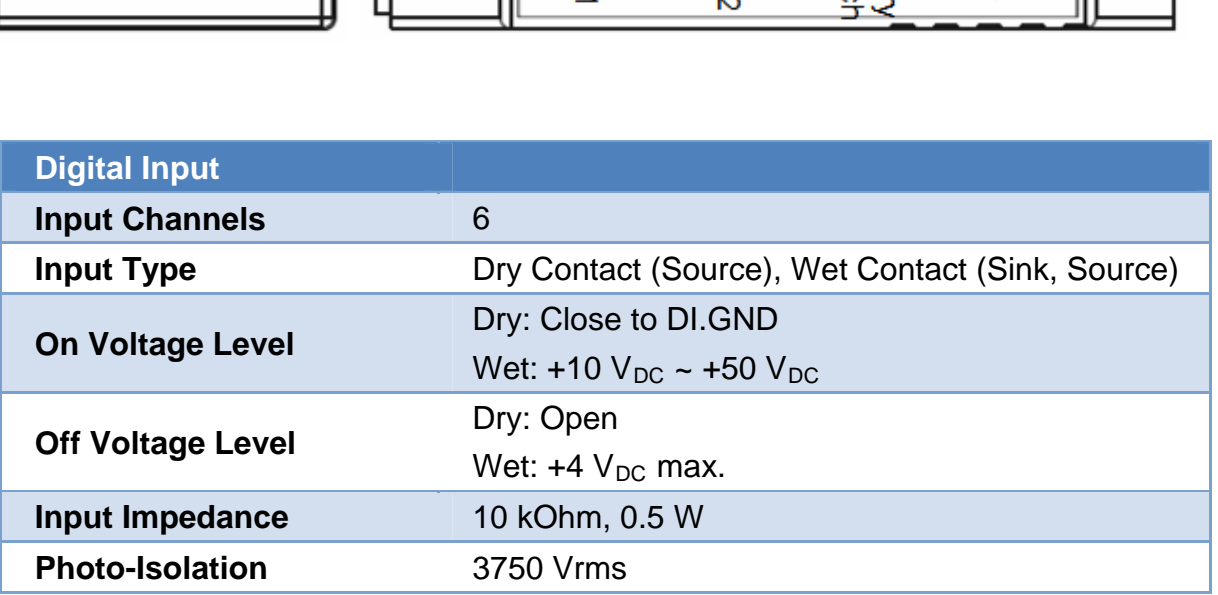

眉

 $\sum_{i=1}^{n}$ 

등을 좋

**Rota**<br>Switc

m

Ę

PFN-2000 User Manual (Version 1.0, Feb/2013)

Page: 16 Copyright © 2013 ICP DAS Co., Ltd. All Rights Reserved. E-mail: service@icpdas.com

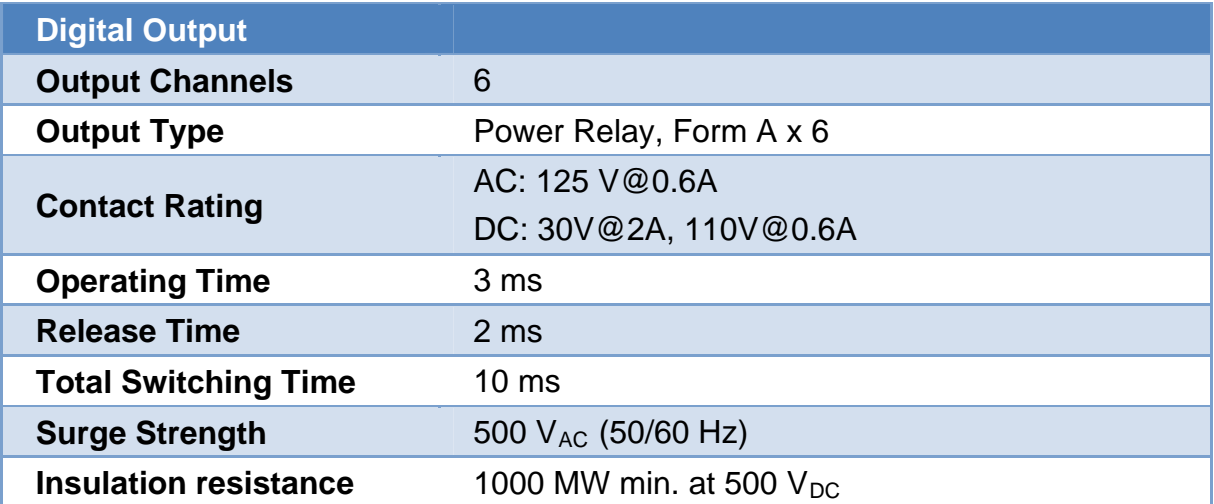

# <span id="page-16-0"></span>**1.4. Internal I/O Structure**

## <span id="page-16-1"></span>**1.4.1. PFN-2042**

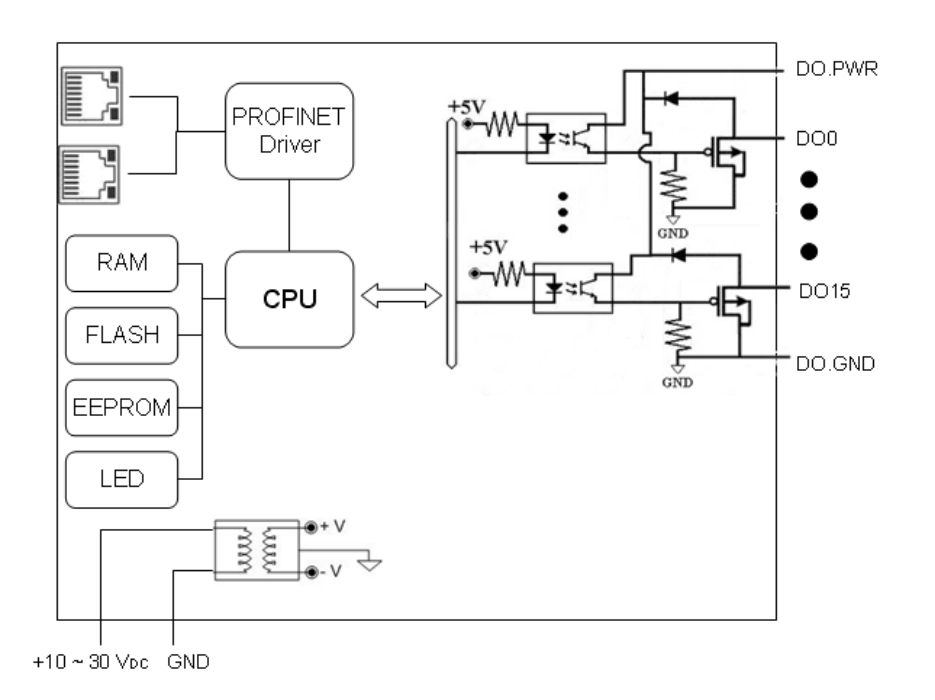

#### PFN-2000 User Manual (Version 1.0, Feb/2013)

externaliers<br>Copyright © 2013 ICP DAS Co., Ltd. All Rights Reserved. E-mail: service@icpdas.com

## <span id="page-17-0"></span>**1.4.2. PFN-2051**

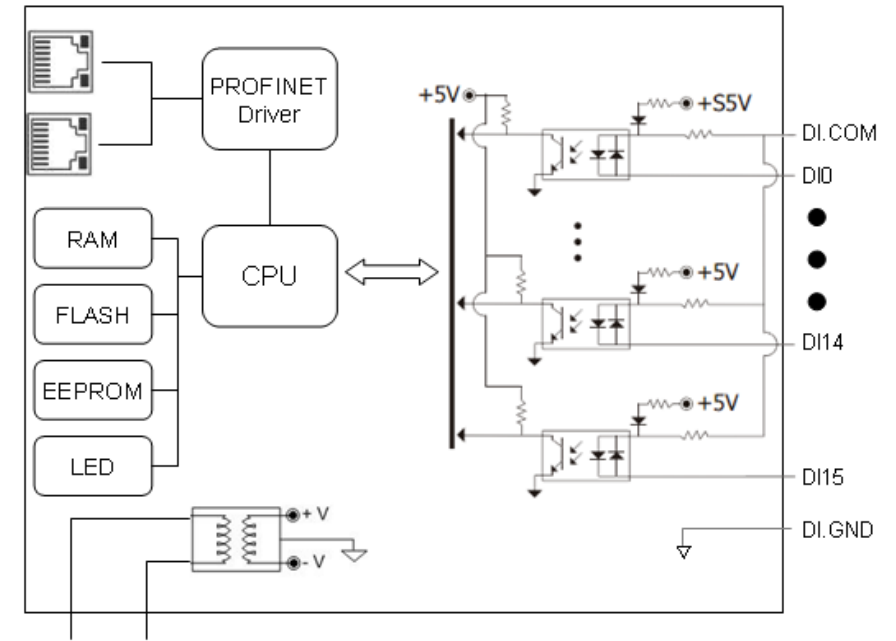

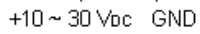

## <span id="page-17-1"></span>**1.4.3. PFN-2052**

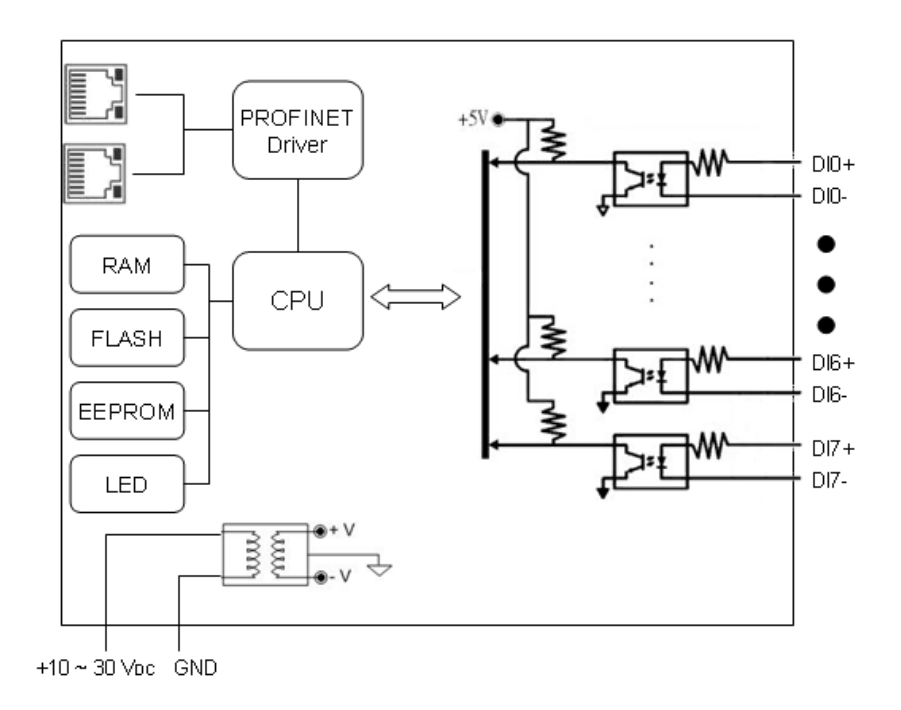

#### PFN-2000 User Manual (Version 1.0, Feb/2013)

Page: 18 Copyright © 2013 ICP DAS Co., Ltd. All Rights Reserved. E-mail: service@icpdas.com

## <span id="page-18-0"></span>**1.4.4. PFN-2053**

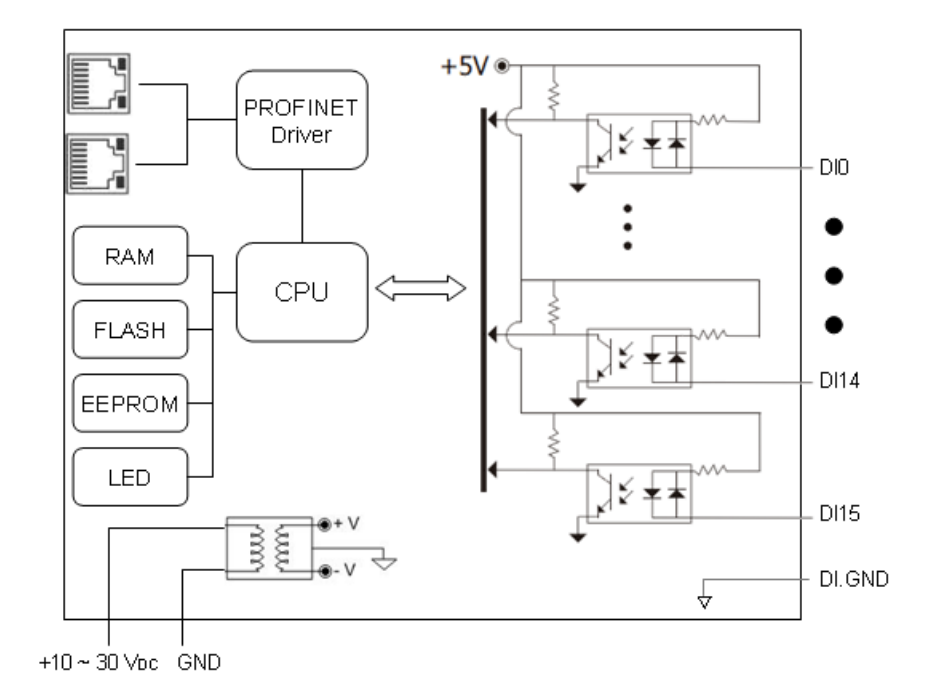

## <span id="page-18-1"></span>**1.4.5. PFN-2055**

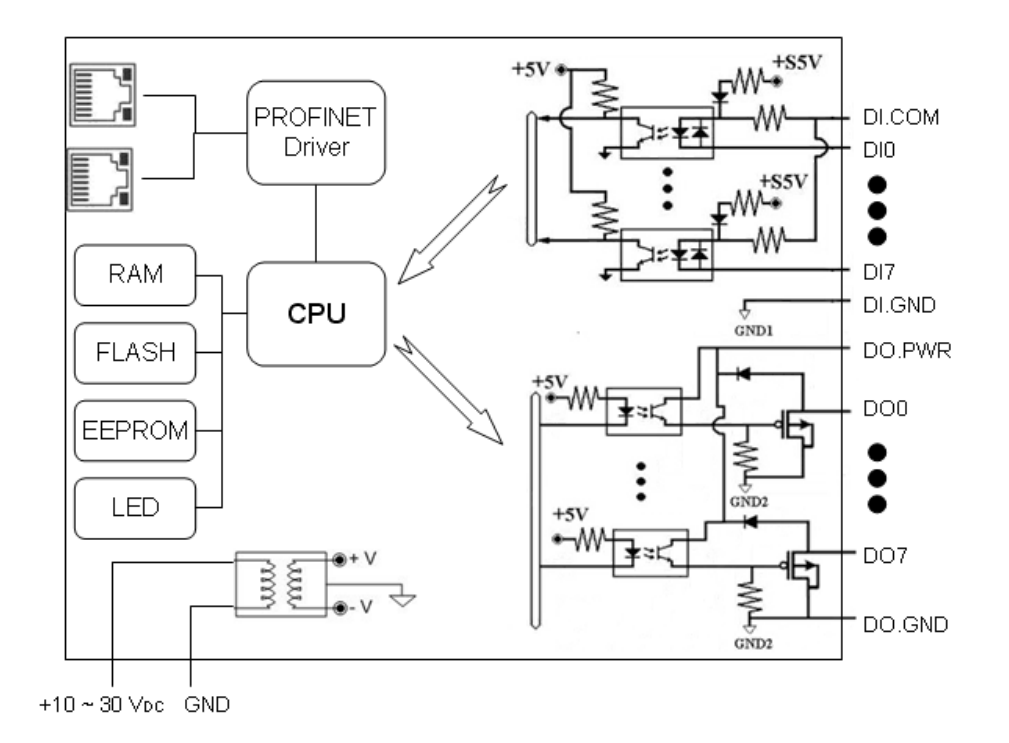

#### PFN-2000 User Manual (Version 1.0, Feb/2013)

Page: 19 Copyright © 2013 ICP DAS Co., Ltd. All Rights Reserved. E-mail: service@icpdas.com

## <span id="page-19-0"></span>**1.4.6. PFN-2060**

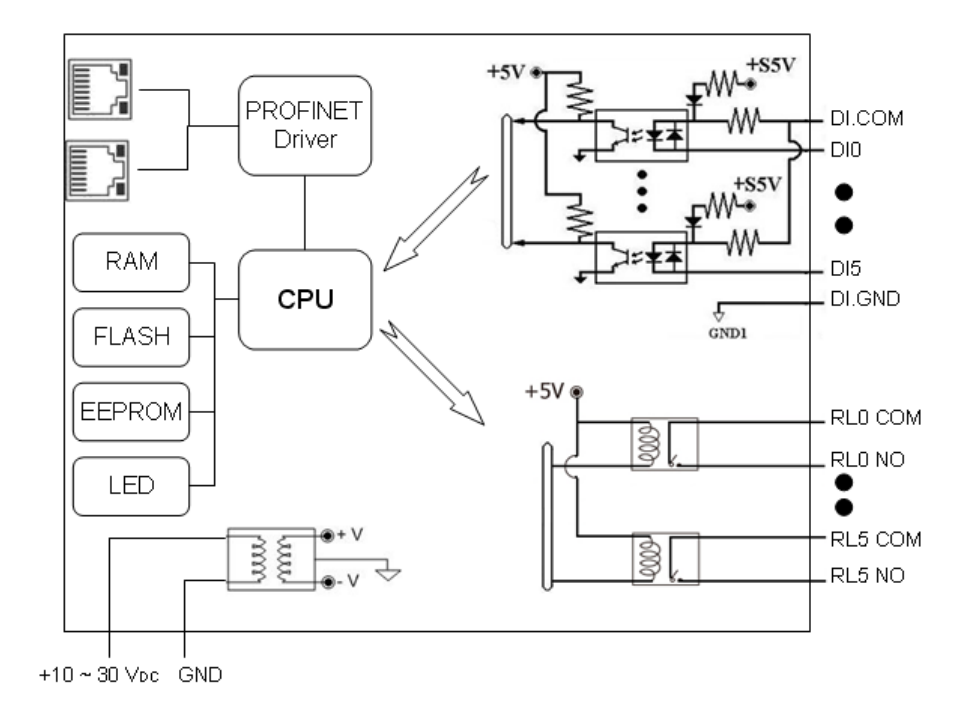

# <span id="page-20-0"></span>**1.5. Wiring Connection**

## <span id="page-20-1"></span>**1.5.1. PFN-2042**

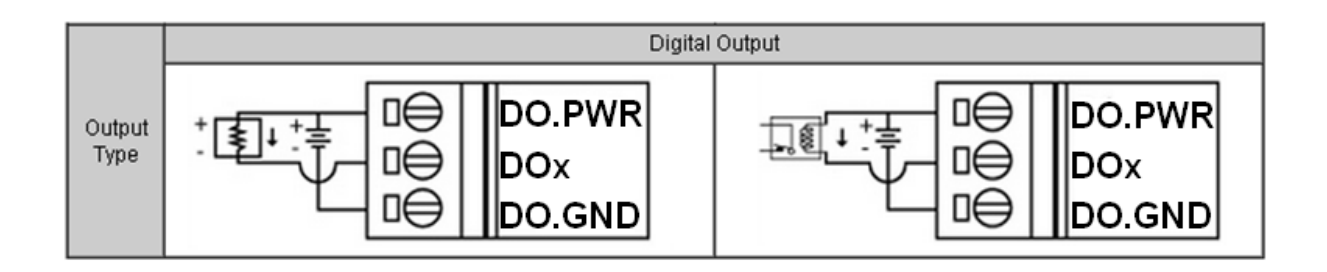

## **1.5.2. PFN-2051**

<span id="page-20-2"></span>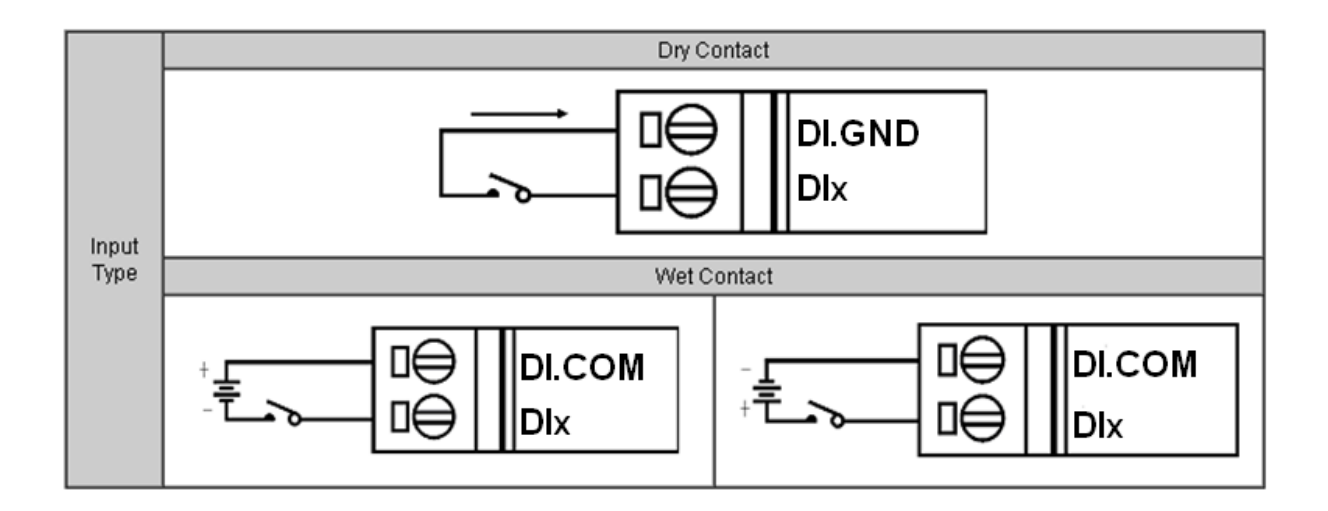

# **1.5.3. PFN-2052**

<span id="page-21-0"></span>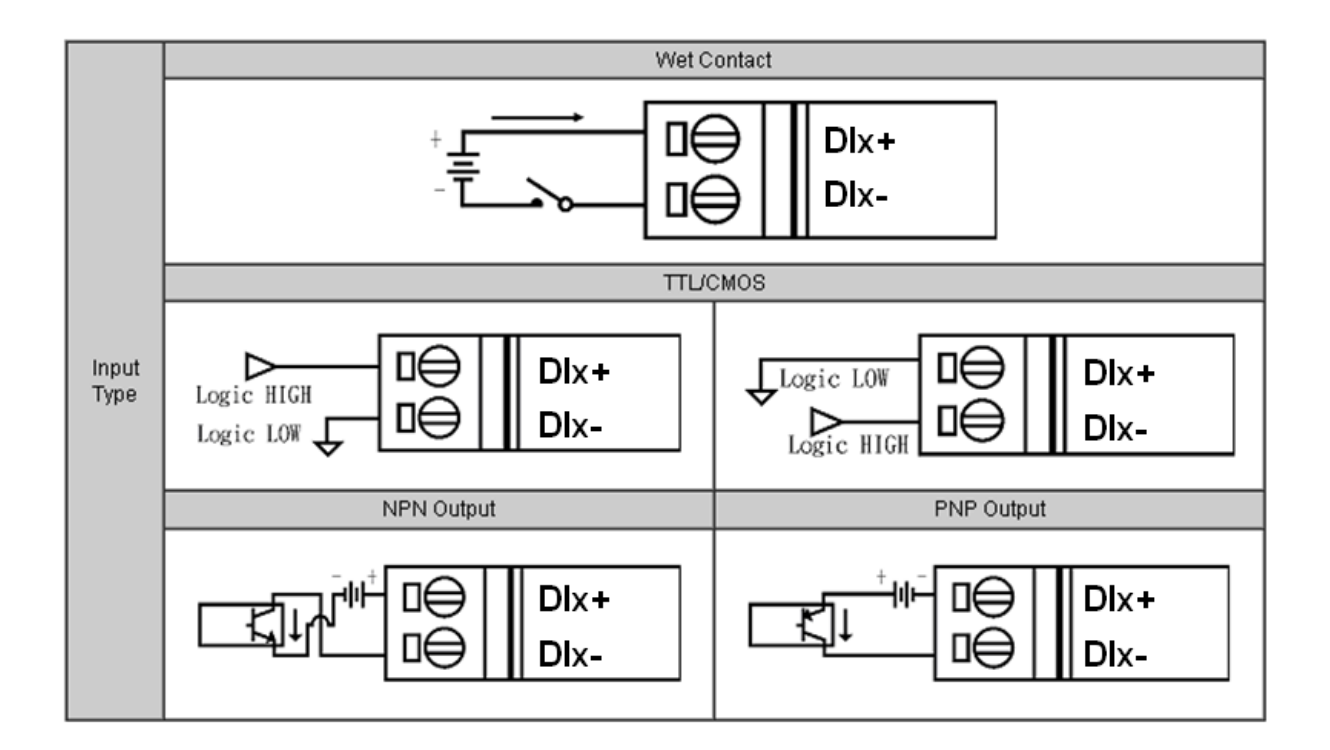

# **1.5.4. PFN-2053**

<span id="page-21-1"></span>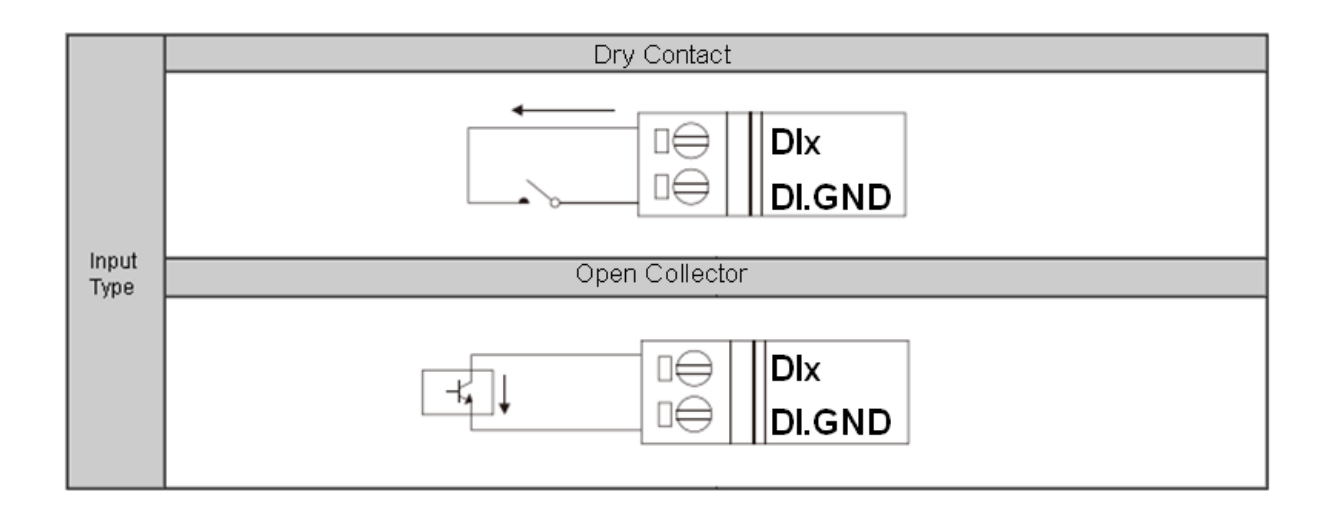

PFN-2000 User Manual (Version 1.0, Feb/2013)

Page: 22 Copyright © 2013 ICP DAS Co., Ltd. All Rights Reserved. E-mail: service@icpdas.com

# **1.5.5. PFN-2055**

<span id="page-22-0"></span>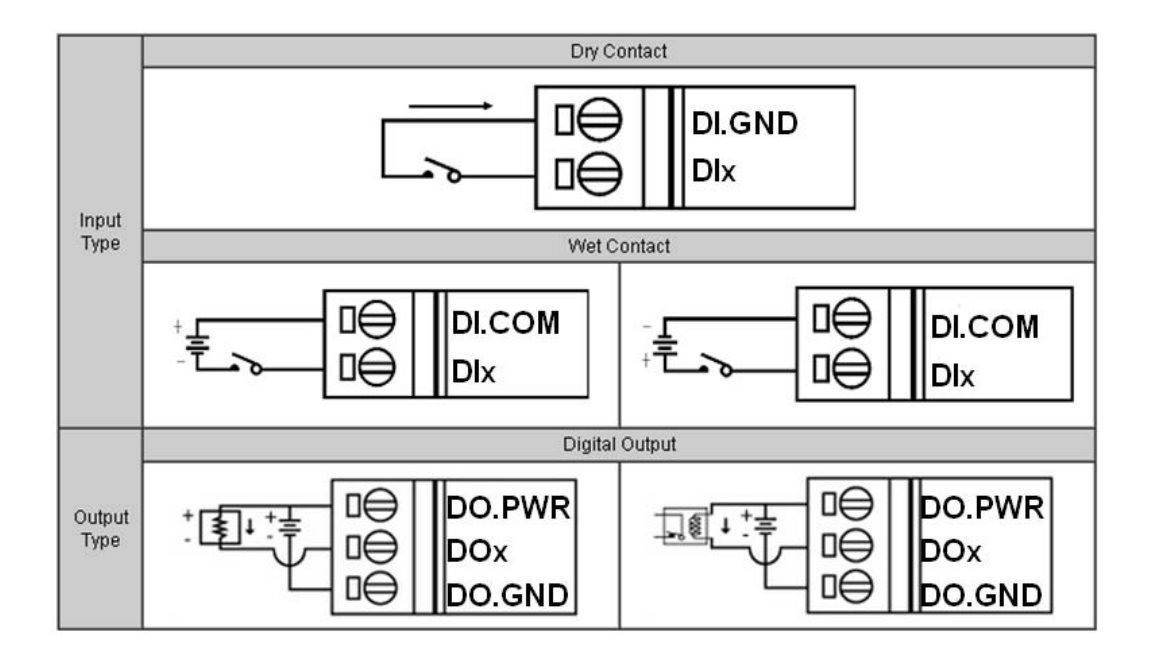

## **1.5.6. PFN-2060**

<span id="page-22-1"></span>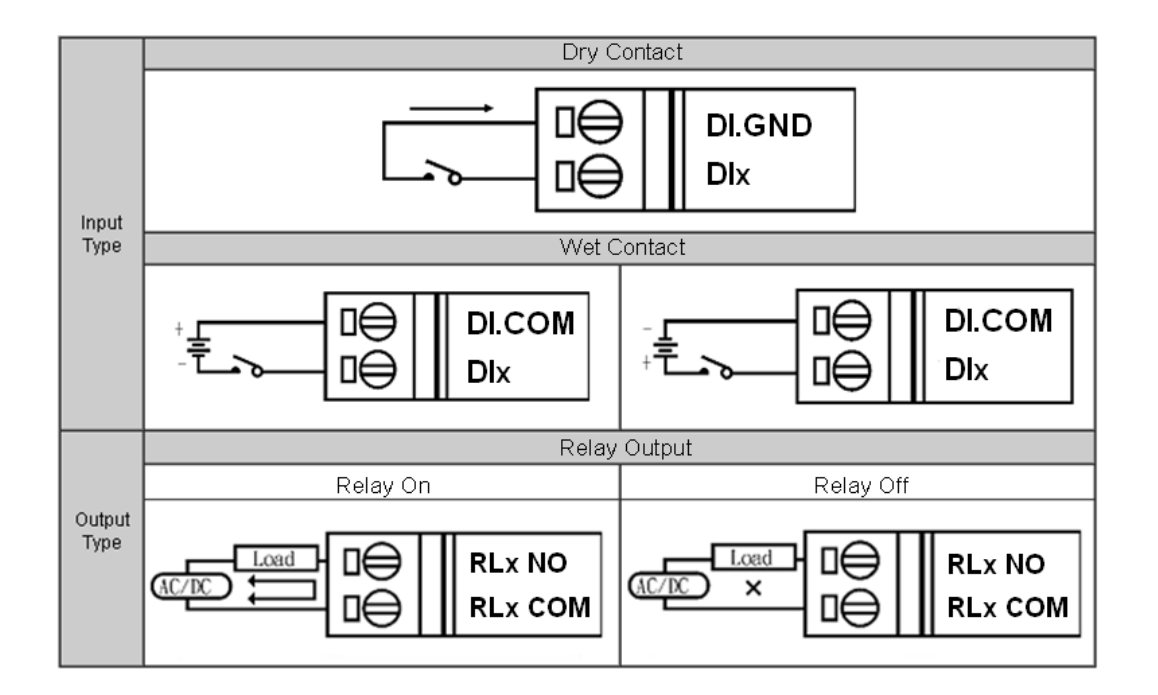

#### PFN-2000 User Manual (Version 1.0, Feb/2013)

Page: 23 Copyright © 2013 ICP DAS Co., Ltd. All Rights Reserved. E-mail: service@icpdas.com

# <span id="page-23-0"></span>**1.6. Overview**

Here is a brief overview of the components and its descriptions for module status.

# <span id="page-23-1"></span>**1.6.1. Front Panel**

The PFN-2000 front panel contains the I/O connector and LEDs.

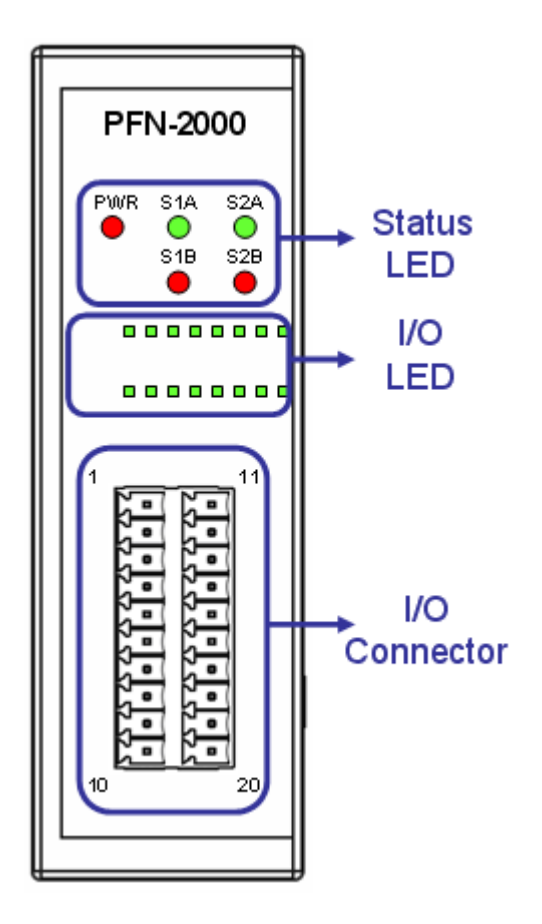

#### **I/O Connector**

Depending on the types of the PFN-2000 modules. For more detailed information regarding the pin assignments of the I/O Connector, please refer to "[1.3.2. I/O Specification"](#page-9-0)

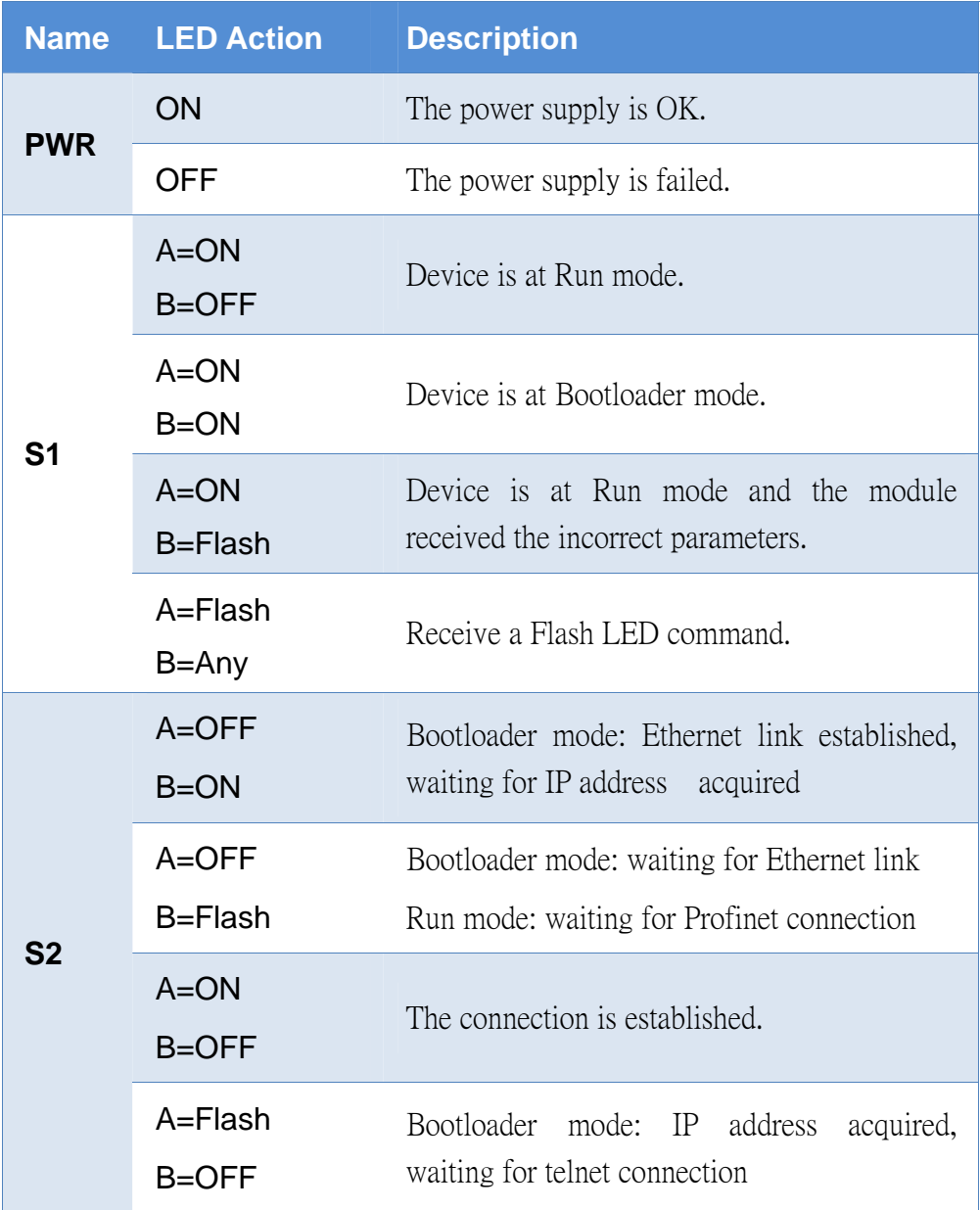

#### **I/O LED Indicators**

Depending on the types of the PFN-2000 modules. For more detailed information, please refer to ["1.3.2. I/O Specification](#page-9-0)"

PFN-2000 User Manual (Version 1.0, Feb/2013)

Page: 25 Copyright © 2013 ICP DAS Co., Ltd. All Rights Reserved. E-mail: service@icpdas.com

# <span id="page-25-0"></span>**1.6.2. Top Panel**

The PFN-2000 top panel contains the Ethernet port, rotary switch and power connector.

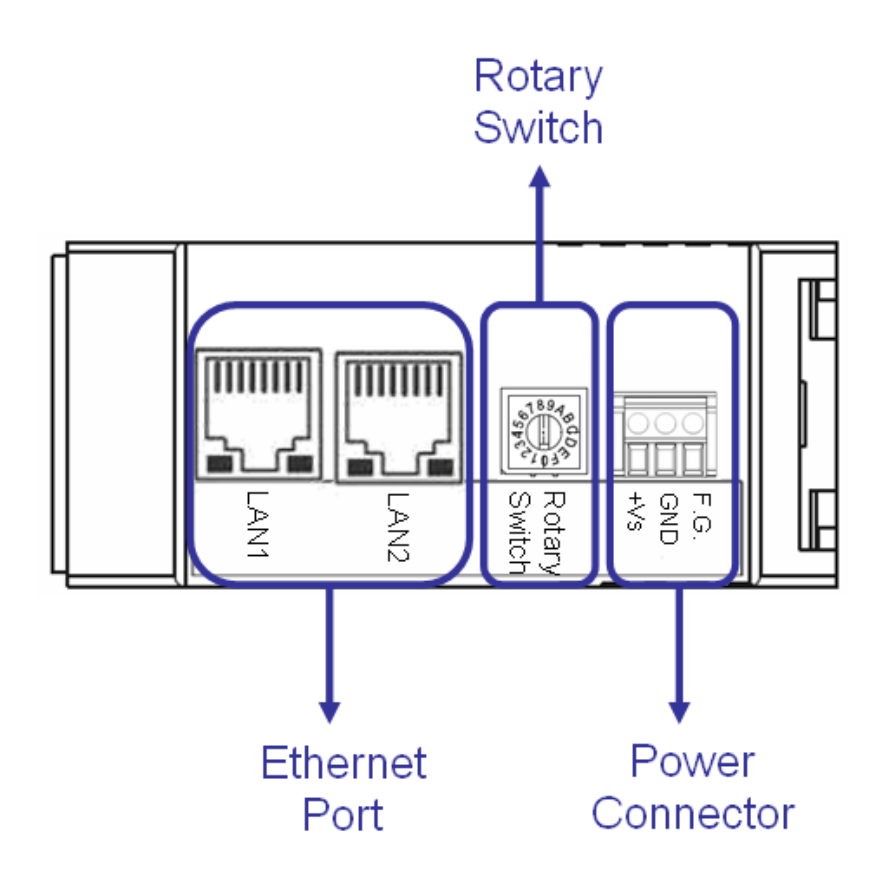

### **Ethernet Ports**

An Ethernet port is an opening on PFN-2000 network equipment that Ethernet cables plug into. Ethernet ports accept cables with RJ-45 connectors.

### **Tips & Warnings**

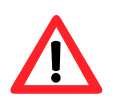

- 1. When users connect PFN-2000 and switch, users should not connect LAN1 and LAN2 to switch at the same time, else it will lead to abnormal network.
	- 2. When users connect network devices by daisy chain topology, users can connect these devices in series by LAN1 and LAN2.

PFN-2000 User Manual (Version 1.0, Feb/2013)

Page: 26 Copyright © 2013 ICP DAS Co., Ltd. All Rights Reserved. E-mail: service@icpdas.com

#### **Rotary Switch**

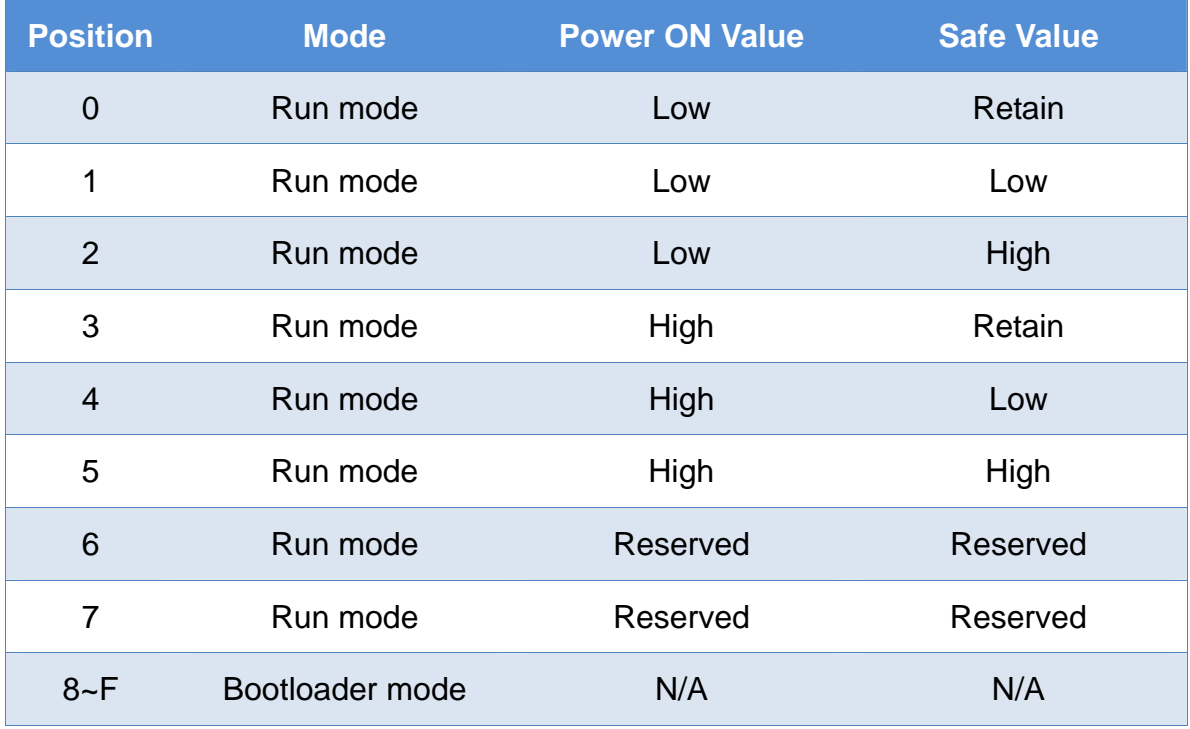

#### **Power Connector**

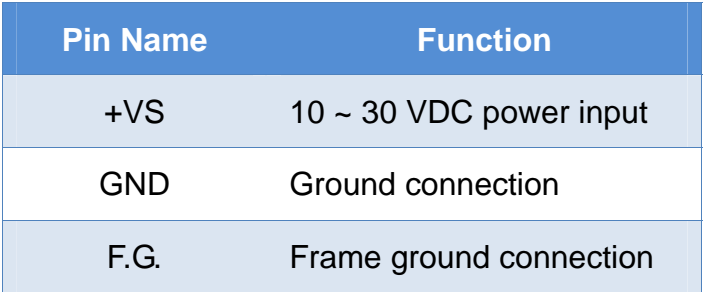

# <span id="page-27-0"></span>**1.7. Dimensions**

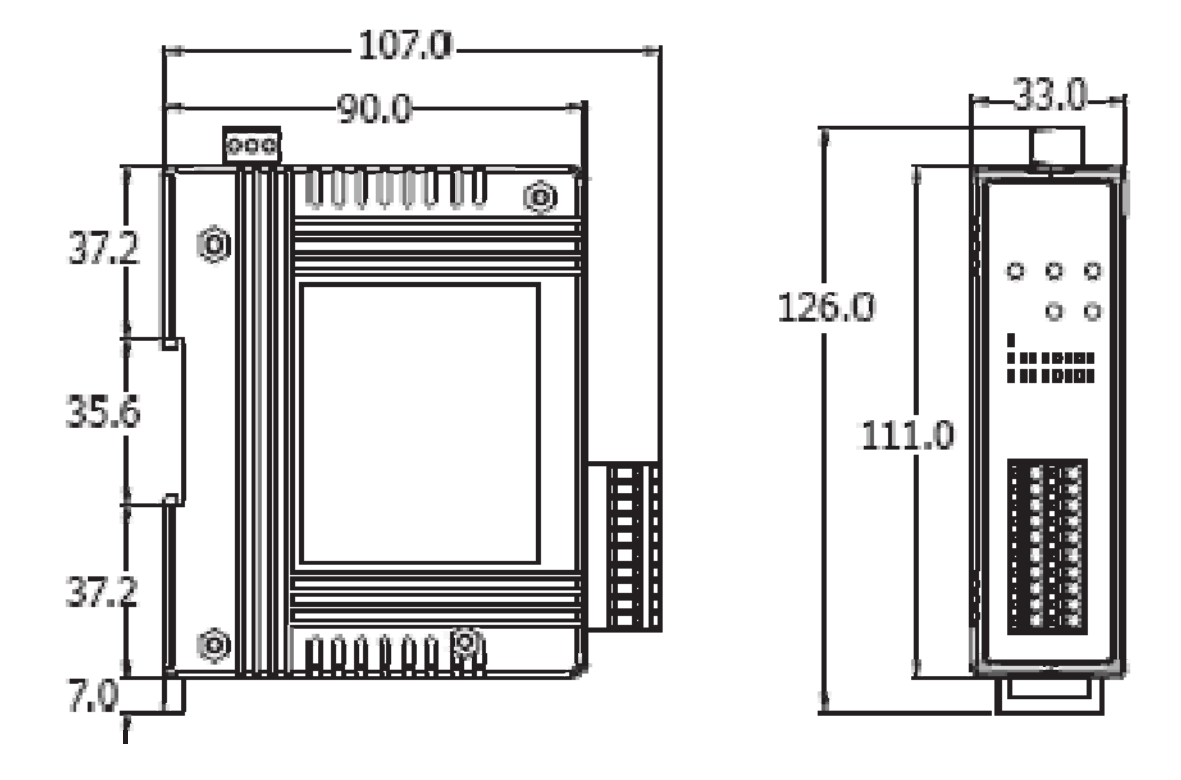

PFN-2000 User Manual (Version 1.0, Feb/2013)

Page: 28 Copyright © 2013 ICP DAS Co., Ltd. All Rights Reserved. E-mail: service@icpdas.com

# <span id="page-28-0"></span>**2. PROFINET**

PROFINET contains 2 different solutions. They are PROFINET IO and PROFINET CBA (Component Based Automation). **PFN-2000 series modules are PROFINET IO devices**.

PROFINET IO is used for communication with decentral periphery like IOs, drives, etc.

PROFINET CBA is a communication solution for autonomously acting partial units of machines or plants.

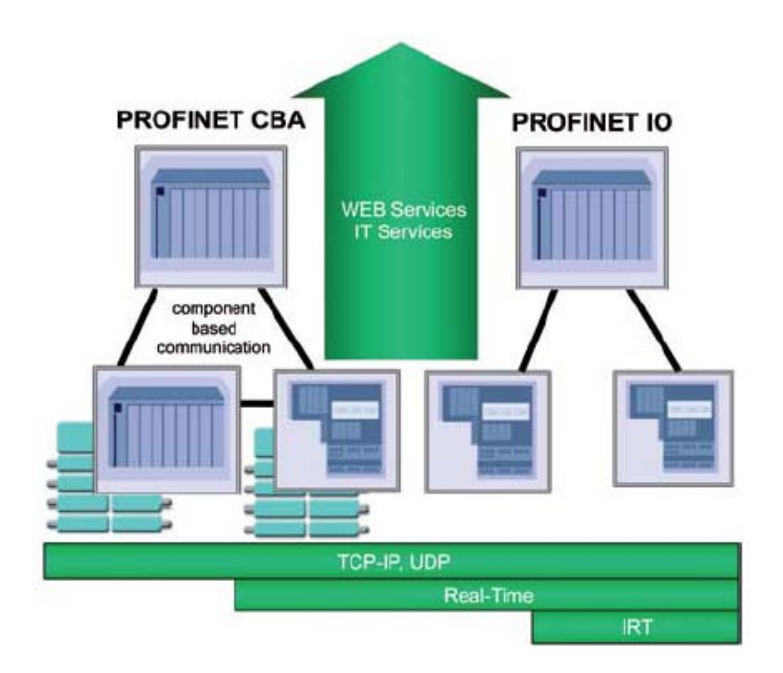

# <span id="page-28-1"></span>**2.1. Device classes of PROFINET IO**

The following devices classes are defined to facilitate structuring of PROFINET IO field devices.

- ◆ IO-Controller: This is typically a PLC on which the automation program runs
- ◆ IO-Supervisor: This can be a programming device (PG), personal computer (PC), or human machine interface (HMI) device for commissioning or diagnostic purposes.
- IO-Device: An IO-Device is a distributed I/O field device that is connected via PROFINET IO. It can exchange data with multiple IO-Controllers.

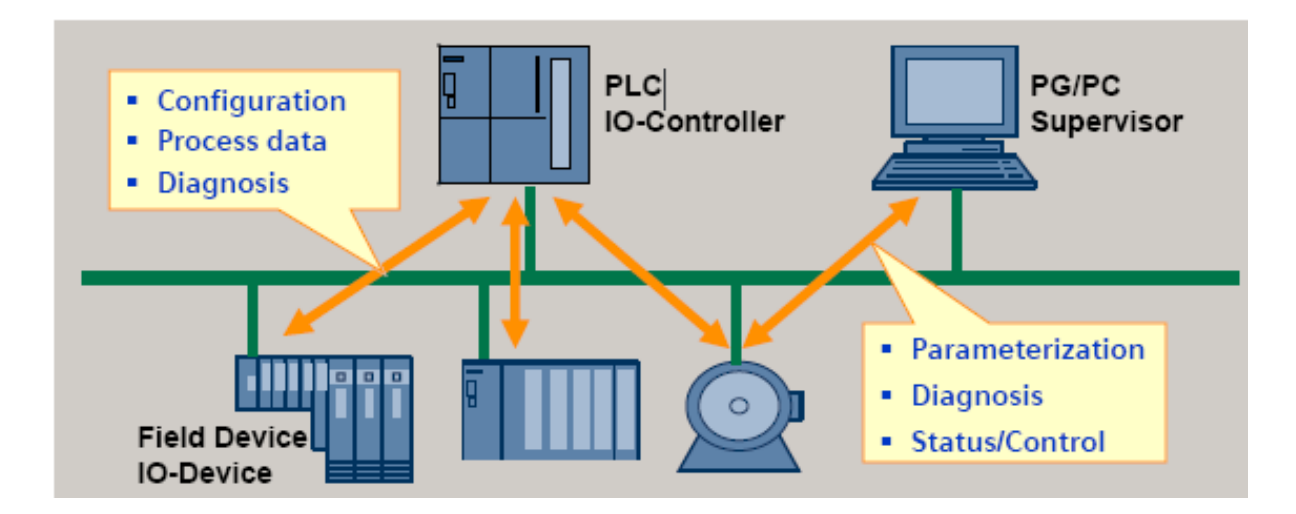

# <span id="page-29-0"></span>**.2. Device Description 2**

The functionality of a PROFINET IO Device is always described in a GSD file. This file contains all data that are relevant for engineering as well as for data exchange with IO-Device.

PROFINET IO-Devices can be described using XML-based GSD. The description language of the GSD file, i.e. GSDML (General Station Description Markup Language) is based on international standards.

Every manufacturer of a PROFINET IO-Device must supply an associated GSD file according to the GSDML specification. Users can access and configure PFN-2000 series modules by using the GSDML file in any PROFINET Engineering tool.

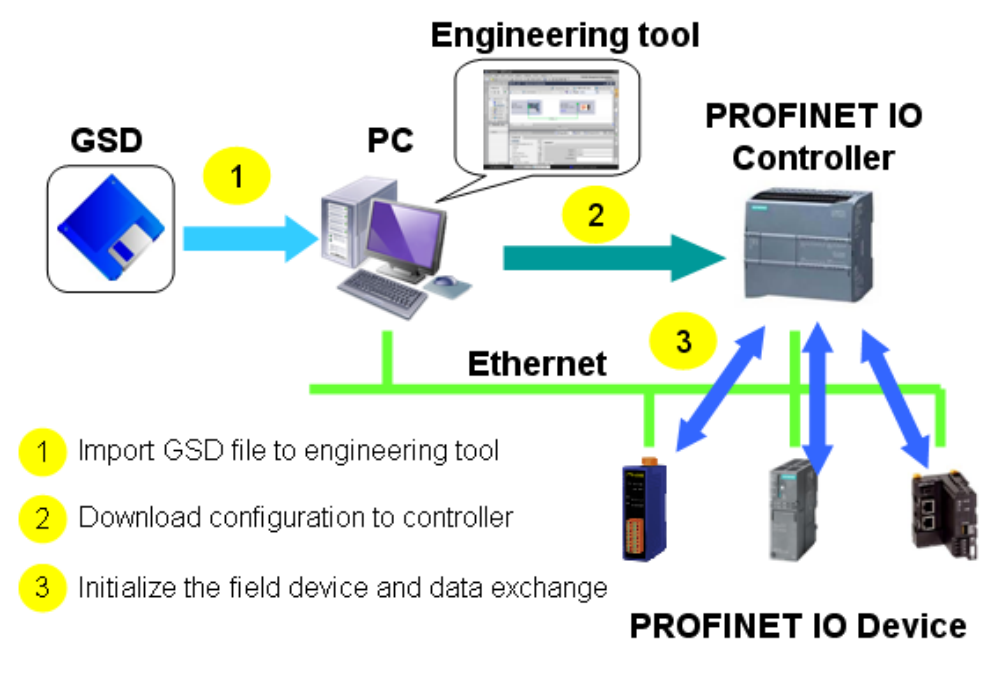

PFN-2000 User Manual (Version 1.0, Feb/2013)

Copyright © 2013 ICP DAS Co., Ltd. All Rights Reserved. E-mail: service@icpdas.com

# <span id="page-30-0"></span>**2.3. Conformance Classes (CC)**

PI has classified the scope of functions in PROFINET IO into 3 conformance classes (CC-A, CC-B, CC-C). Users simply need to select a CC appropriate for system and do not need to worry about any other details to ensure the interoperability in an automation system with regard to the scope of functions and performance parameters.

#### CC-A:

Use of the infrastructure of an existing Ethernet network including integration of basic PROFINET functionality. All IT services can be used without restrictions. Examples of typical applications are in building automation and process automation. Wireless communication is only possible in this class.

#### CC-B:

In addition to the functions of CC-A, the scope of functions of CC-B supports easy and user-friendly device replacement without the need for an engineering tool. Examples of typical applications are in automation systems with a higher-level machine controller that place relatively low demands for a deterministic data cycle.

#### CC-C:

In addition to the functions of CC-B, the scope of functions of CC-C supports high-precision and deterministic data transmission, including for isochronous applications. An example of a typical application is the field of motion control.

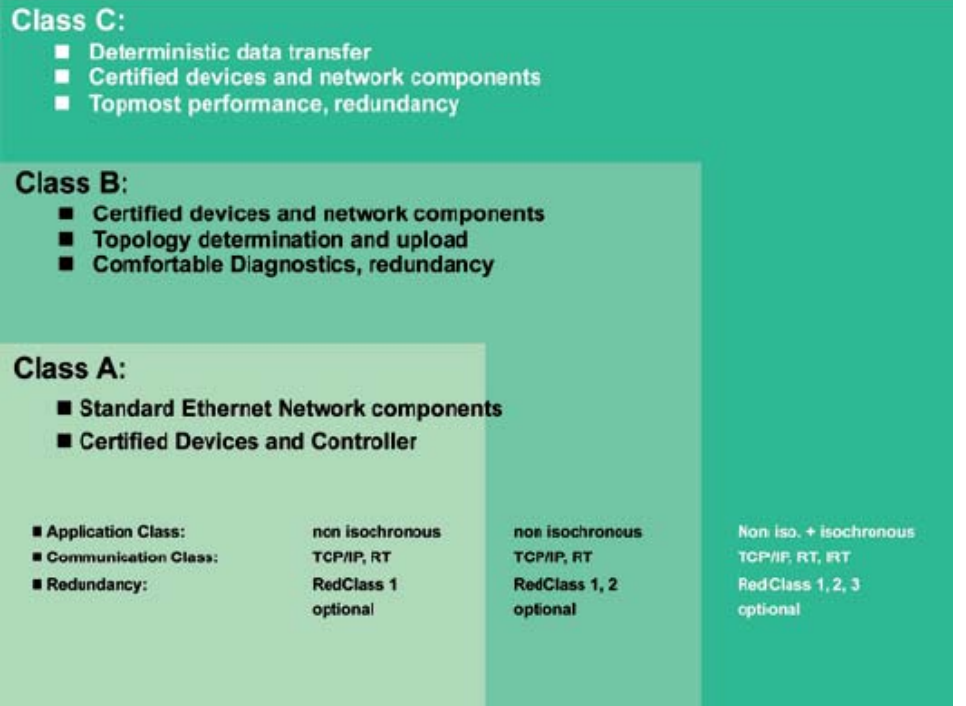

PFN-2000 User Manual (Version 1.0, Feb/2013)

Copyright © 2013 ICP DAS Co., Ltd. All Rights Reserved. E-mail: service@icpdas.com

<span id="page-31-0"></span>If you are a new user, begin with this chapter, it includes a guided tour that provides a basic overview of installing, configuring and using the PFN-2000.

In the following examples the S7-1200 PLC from Siemens is used to be a PROFINET IO Controller. The configuration and communication is done by the program "Step 7 V11 SP2 (TIA PORTAL)" provided by Siemens.

# <span id="page-31-1"></span>**3.1. Connect to Network, PC and PROFINET IO controller**

The PFN-2000 series modules are equipped with two RJ-45 Ethernet ports for connection to an Ethernet switch, PC and PROFINET IO controller.

### **Tips & Warnings**

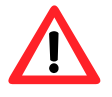

- 1. When users connect PFN-2000 and switch, users should not connect LAN1 and LAN2 to switch at the same time, else it will lead to abnormal network.
- 2. When users connect network devices by daisy chain topology, users can connect these devices in series by LAN1 and LAN2.

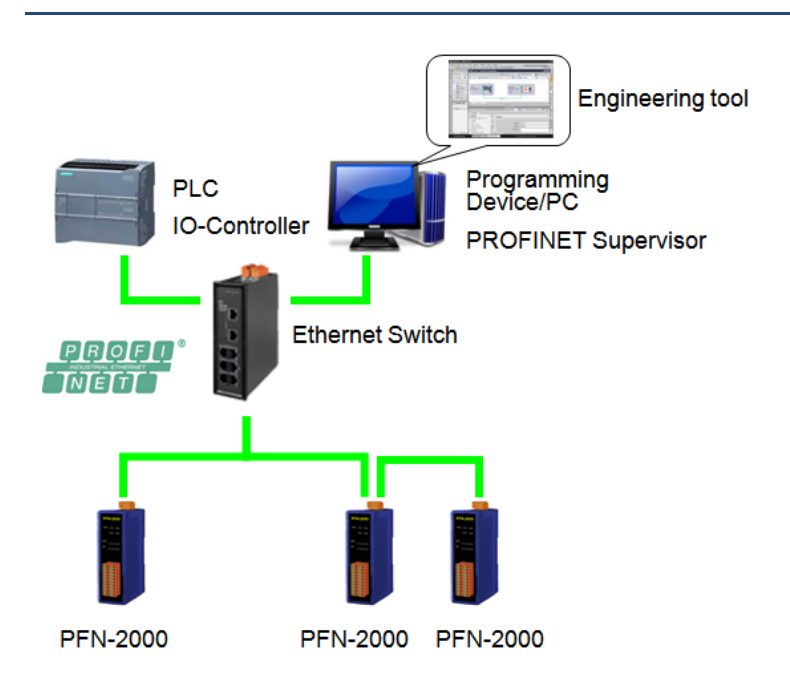

# <span id="page-32-0"></span>**3 .2. Network configuration**

In this example, please follow the below configuration to configure the network.

Mask: 255.255.0.0 PC: IP: 192.168.6.210

IP: 192.168.6.211 PLC: Device name: plc1 Mask: 255.255.0.0

Device name: pfn-2000 PFN-2000: IP: 192.168.6.212 Mask: 255.255.0.0

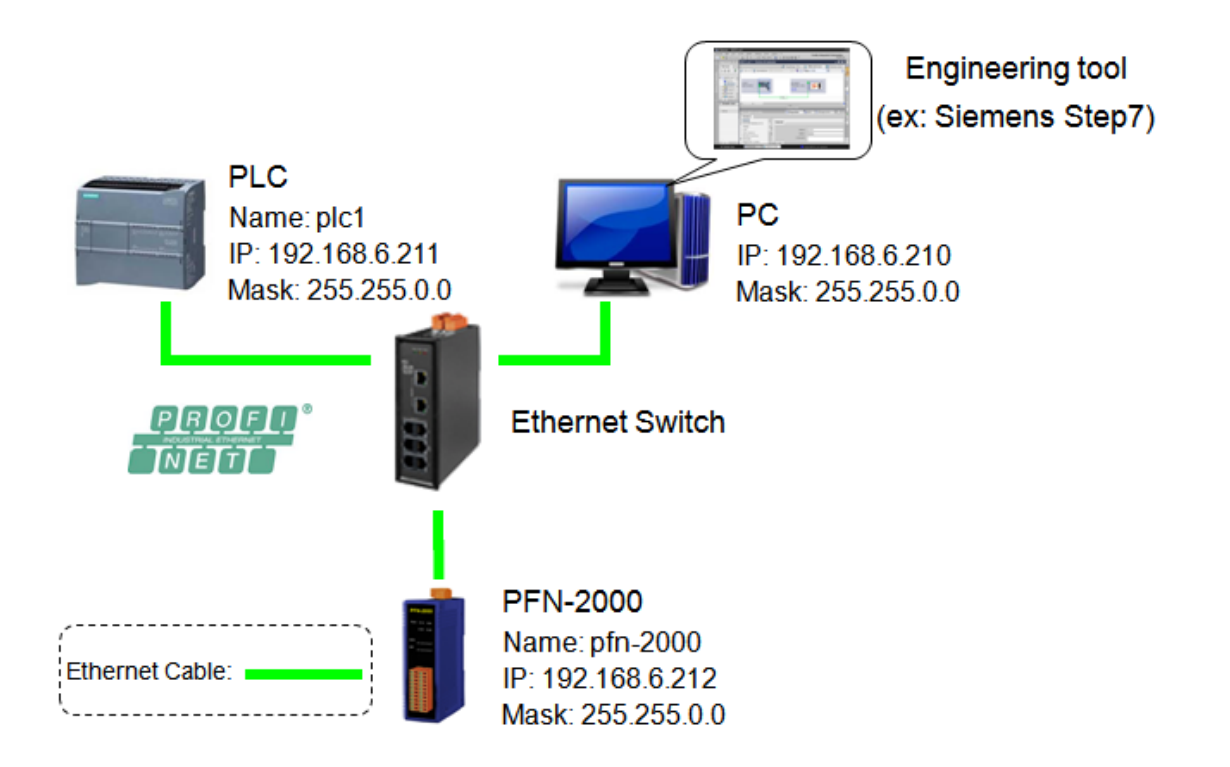

### **Step 1: Set PC's IP**

Click "start->Settings->Network Connections"

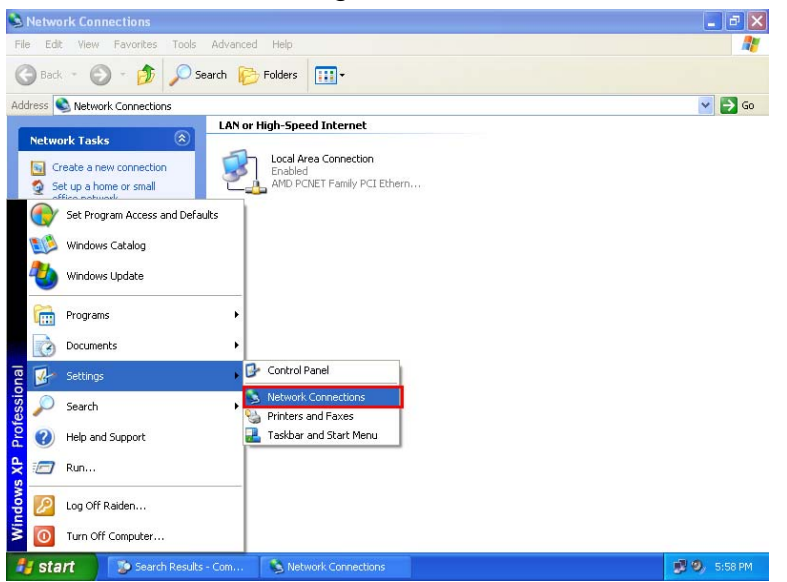

#### Double click "Local Area Connection" icon

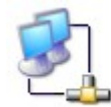

Local Area Connection Enabled AMD PCNET Family PCI

#### Click "Properties" button

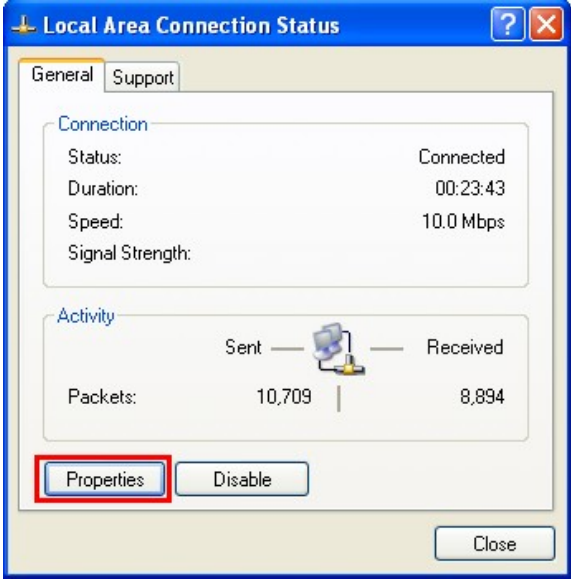

PFN-2000 User Manual (Version 1.0, Feb/2013)

Page: 34 Copyright © 2013 ICP DAS Co., Ltd. All Rights Reserved. E-mail: service@icpdas.com

◆ Select "Internet Protocol(TCP/IP)" and click "Properties" button

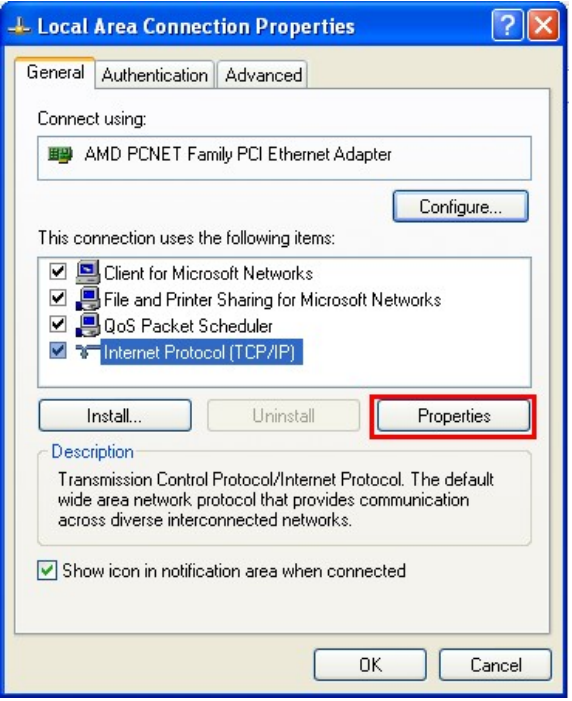

◆ Set "Internet Protocol Properties" and then click "OK" button.

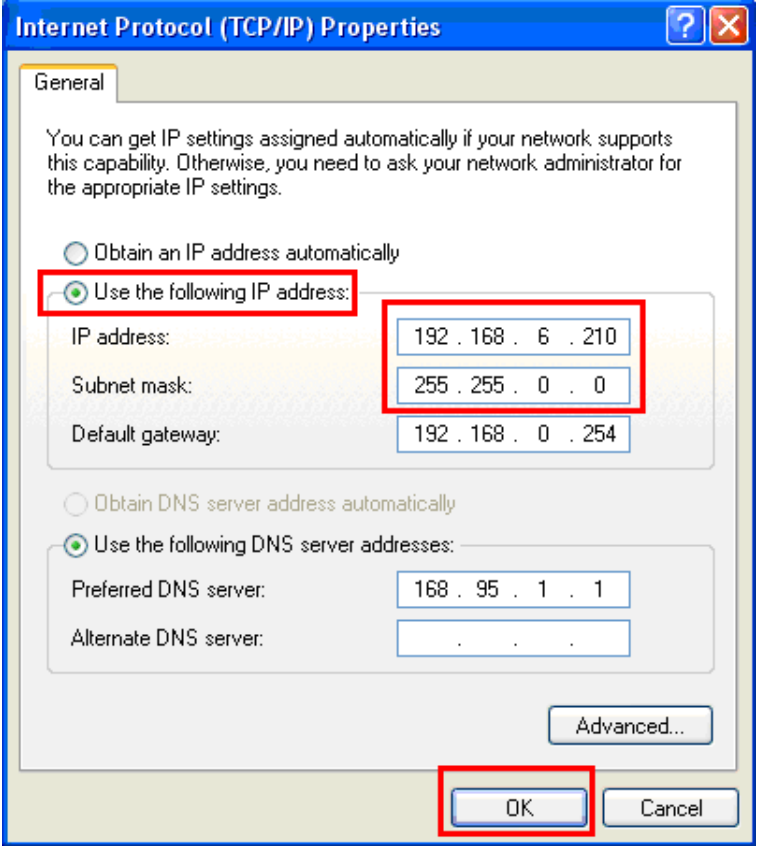

PFN-2000 User Manual (Version 1.0, Feb/2013)

Copyright © 2013 ICP DAS Co., Ltd. All Rights Reserved. E-mail: service@icpdas.com

### **Step 2: Set PLC's name and IP**

Double Click TIA icon to start Step 7 V11

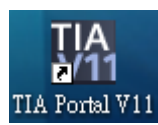

Click "Project view"

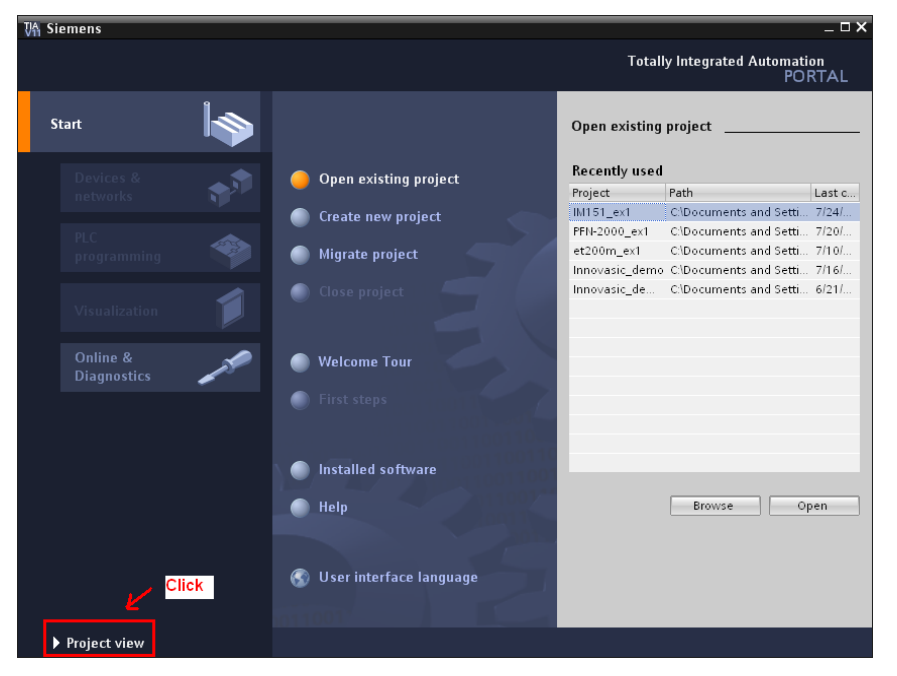

Search accessible devices

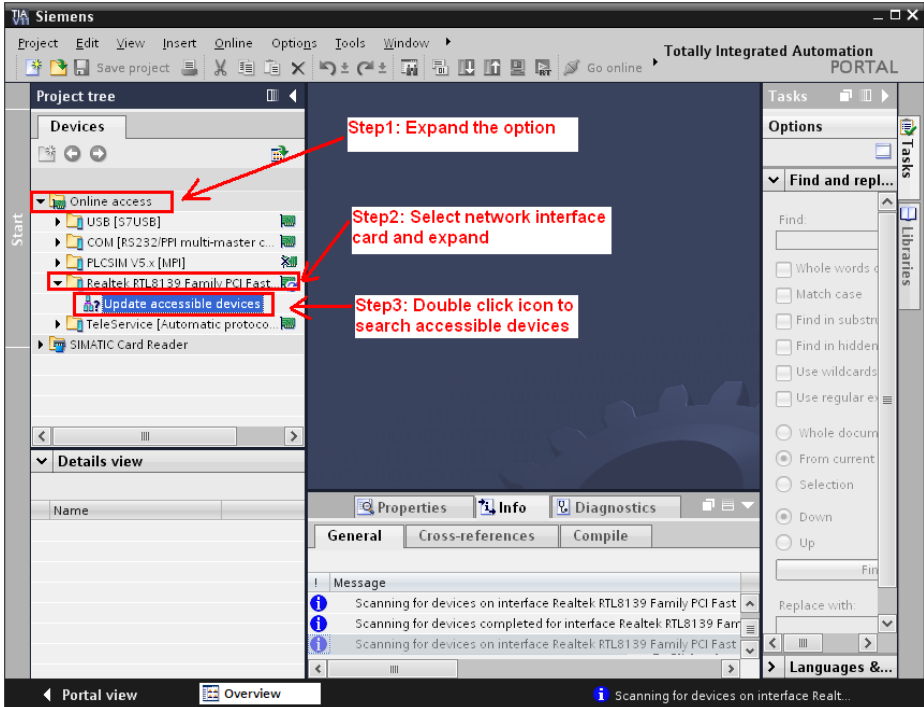

PFN-2000 User Manual (Version 1.0, Feb/2013)

Page: 36 Copyright © 2013 ICP DAS Co., Ltd. All Rights Reserved. E-mail: service@icpdas.com

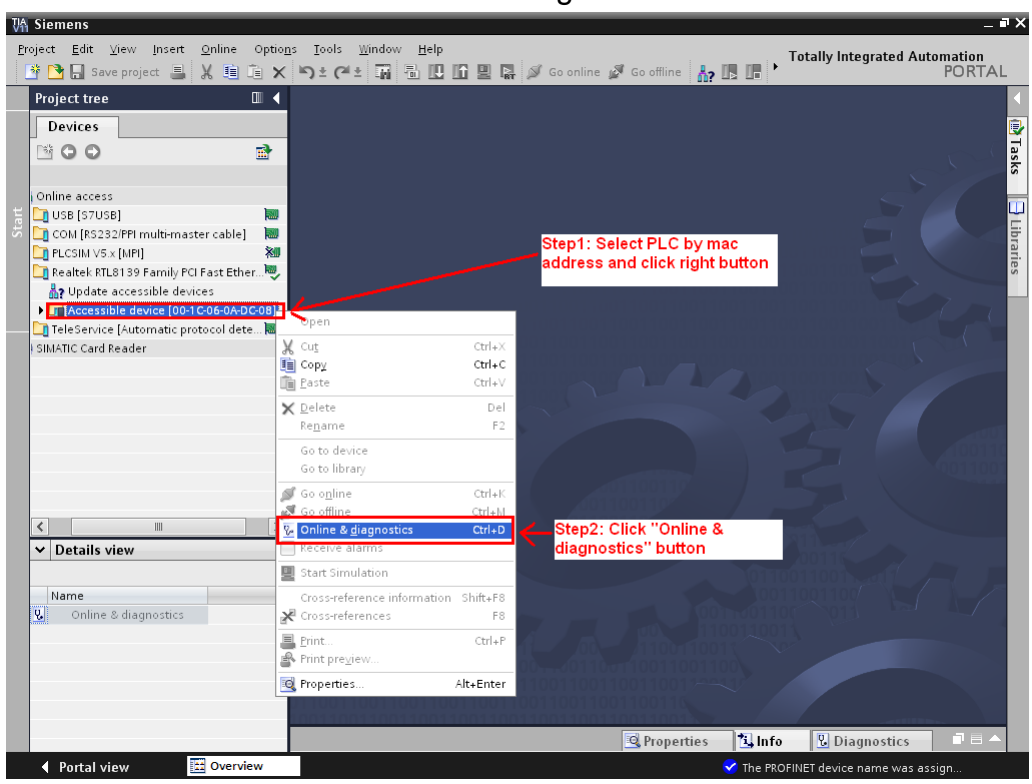

#### ◆ Select PLC and click "Online & diagnostics" button

#### **◆** Set IP and Mask

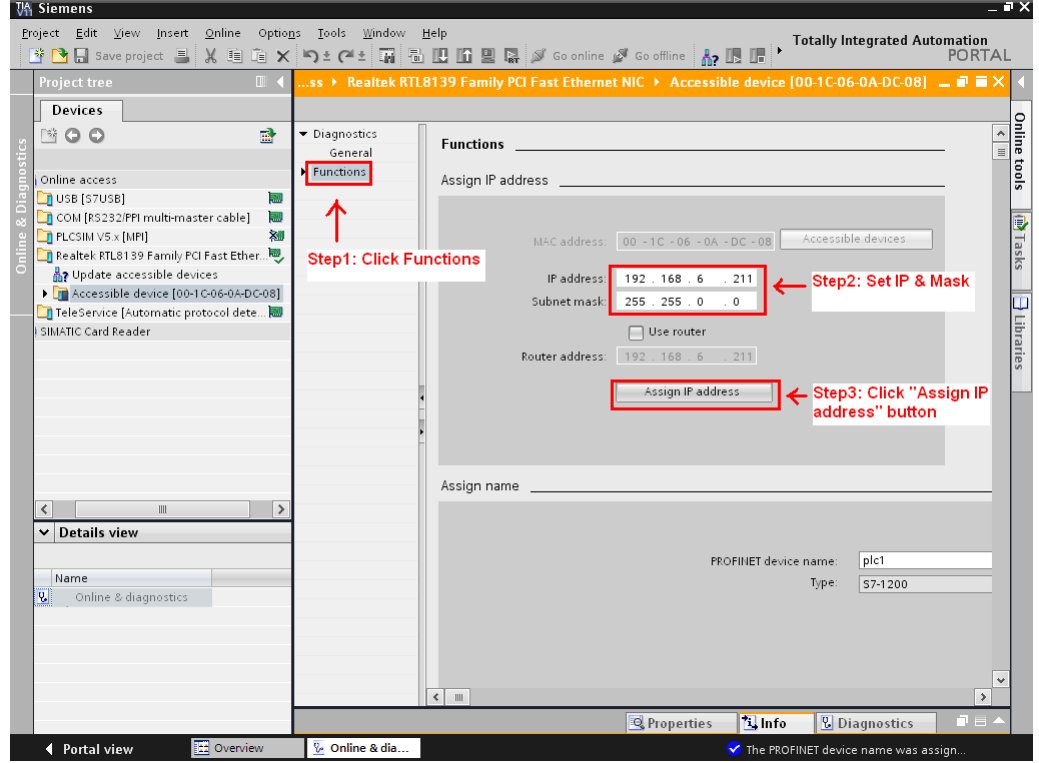

PFN-2000 User Manual (Version 1.0, Feb/2013)

Copyright © 2013 ICP DAS Co., Ltd. All Rights Reserved. E-mail: service@icpdas.com

#### Set device name

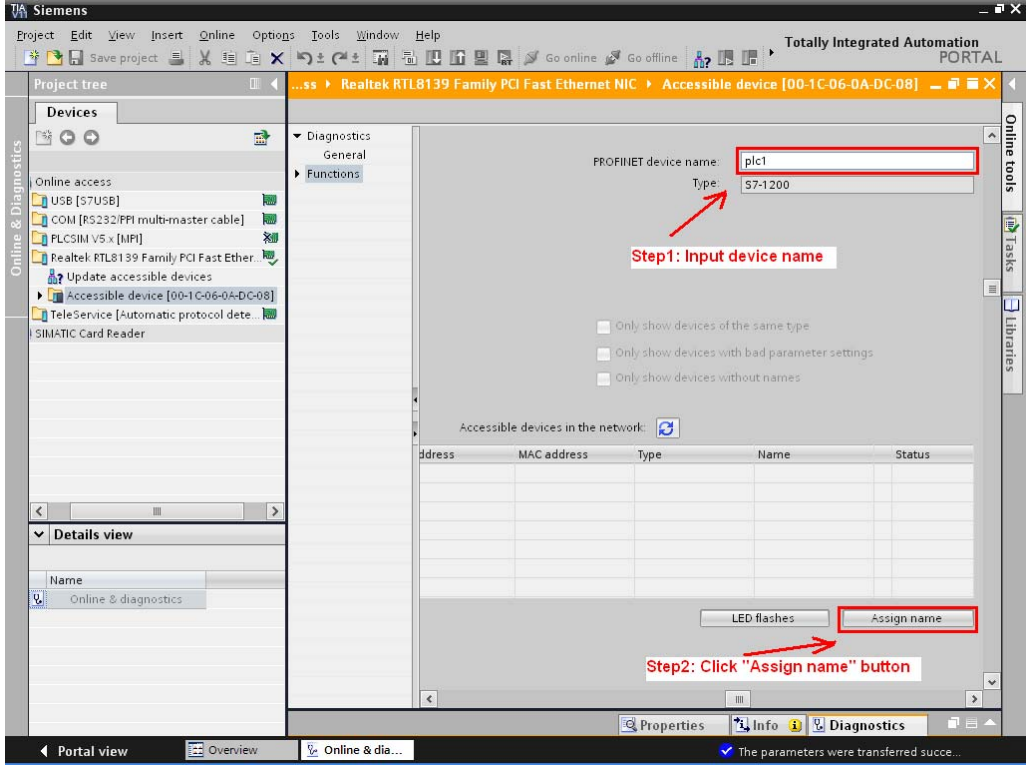

### **Step 3: Set PFN-2000 module's name and IP**

#### Search accessible devices

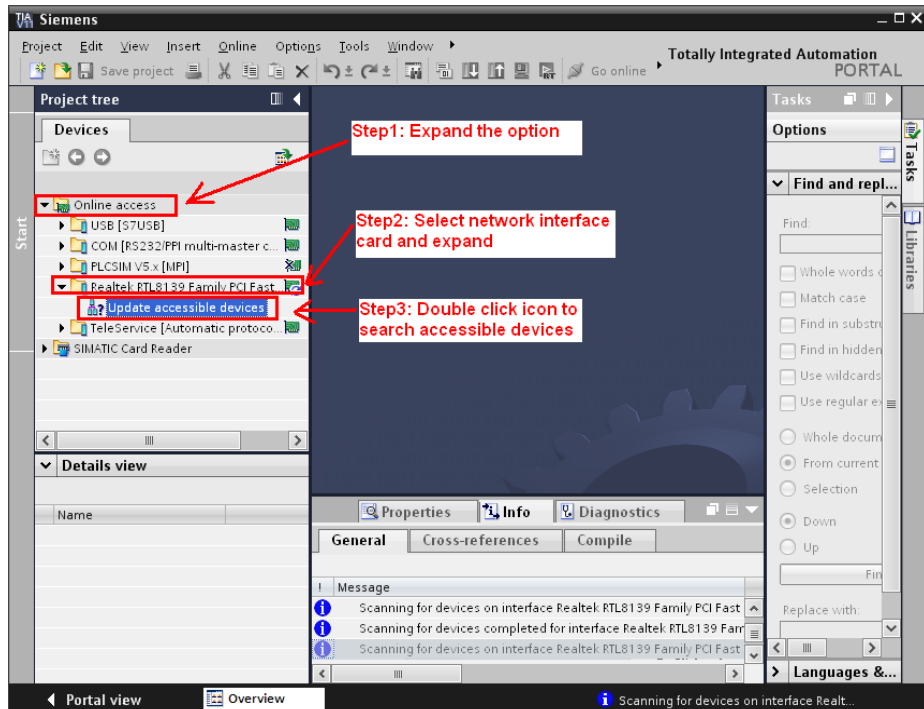

PFN-2000 User Manual (Version 1.0, Feb/2013)

Page: 38 Copyright © 2013 ICP DAS Co., Ltd. All Rights Reserved. E-mail: service@icpdas.com

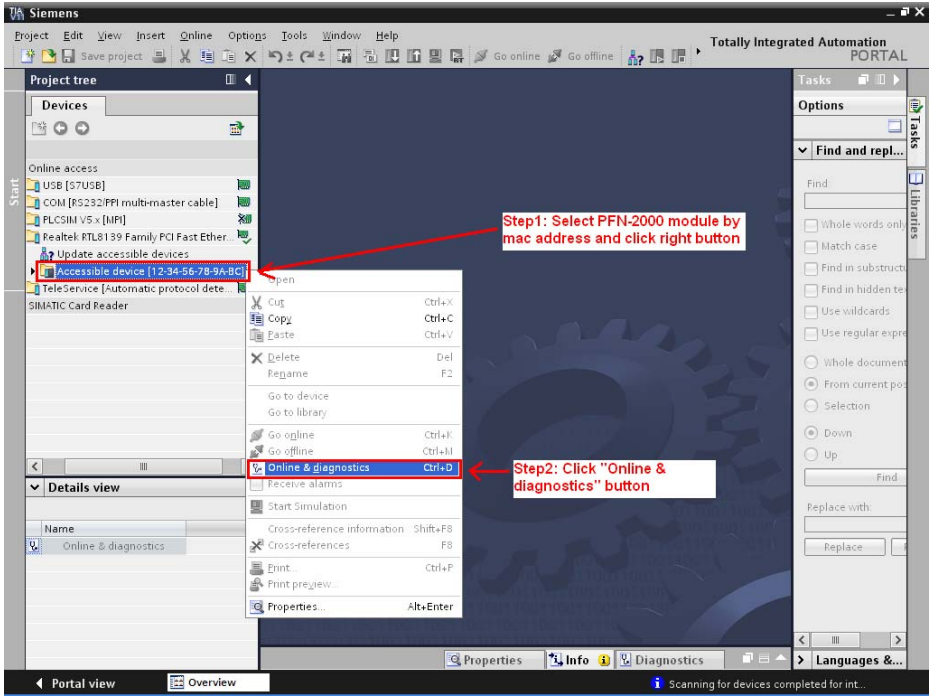

◆ Select PFN-2000 module and click "Online & diagnostics" button

◆ Set IP and Mask

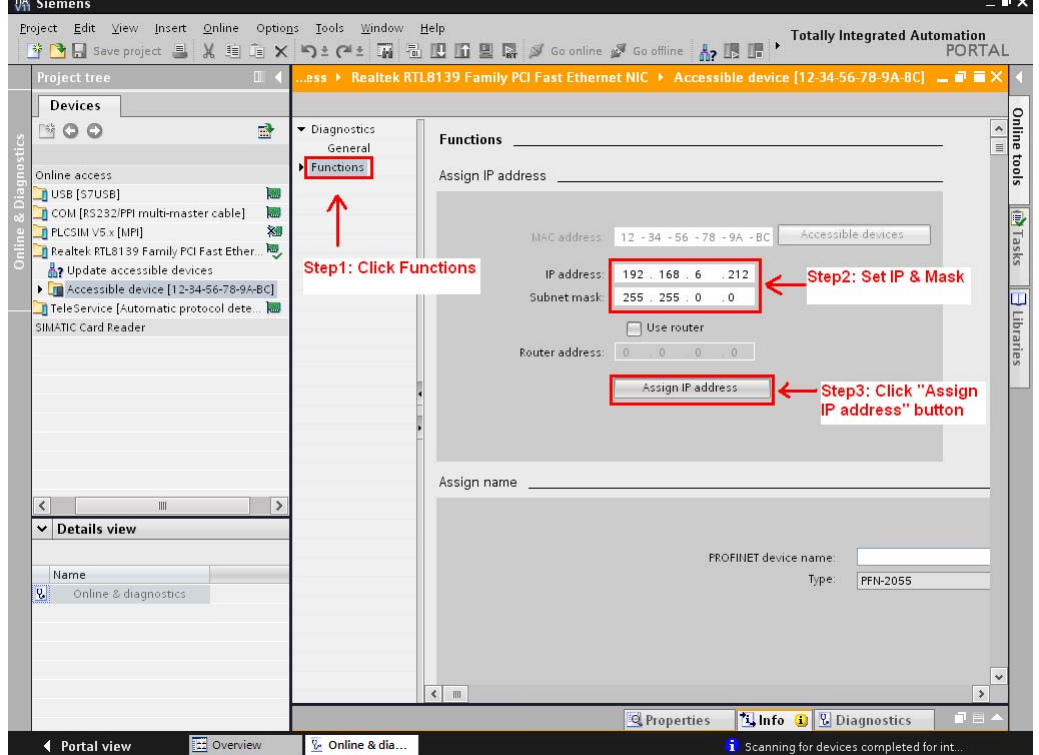

 $\overline{\phantom{a}}$ 

PFN-2000 User Manual (Version 1.0, Feb/2013)

Copyright © 2013 ICP DAS Co., Ltd. All Rights Reserved. E-mail: service@icpdas.com

#### Set device name

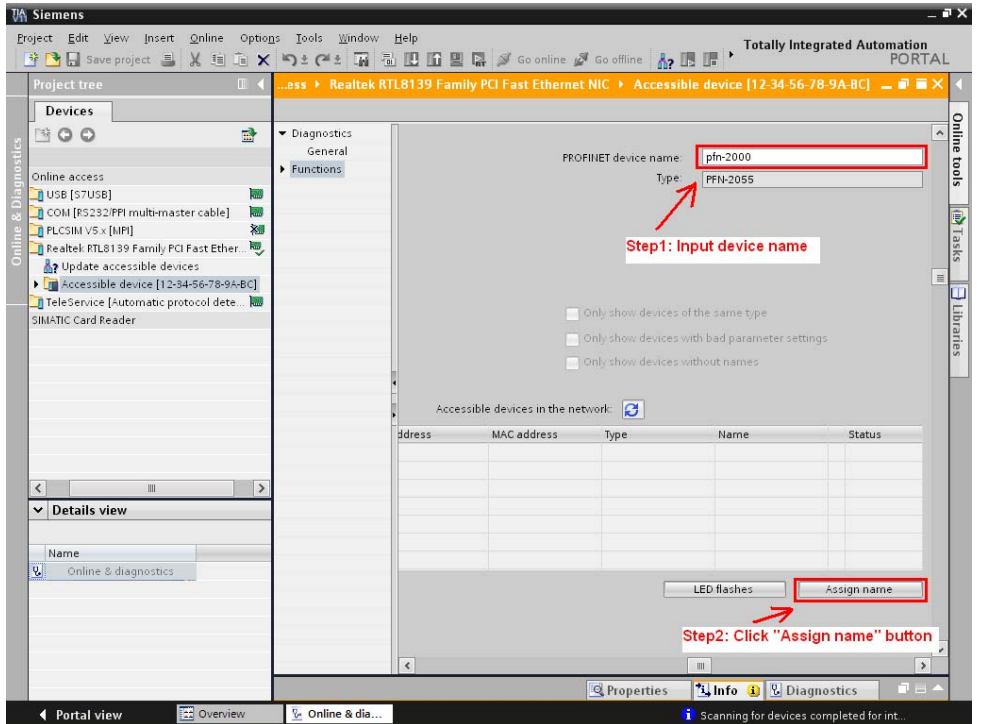

# <span id="page-39-0"></span>**3.3. GSD Import**

In this example, please follow the step to import GSD file.

## **Step 1: Get GSD file**

The GSD file can be obtained from companion CD or our FTP site:

CD: \fieldbus\_cd\profinet\remote io\pfn-2000\gsd\ ftp://ftp.icpdas.com/pub/cd/fieldbus\_cd/profinet/remote%20io/pfn-2000/gsd/

#### **Step 2: Import GSD file**

Double Click TIA icon to start Step 7 V11

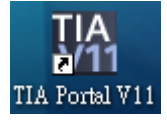

PFN-2000 User Manual (Version 1.0, Feb/2013)

Page: 40 Copyright © 2013 ICP DAS Co., Ltd. All Rights Reserved. E-mail: service@icpdas.com

#### Click "Project view"

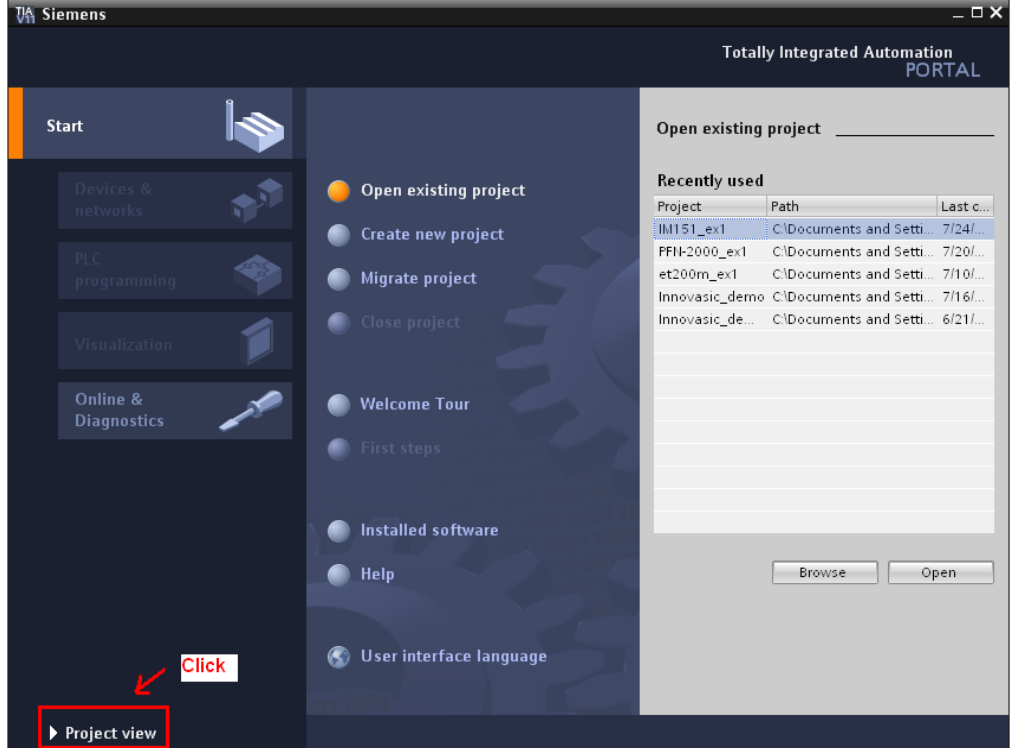

Select "Menu->Options->Install general station description file (GSD)"

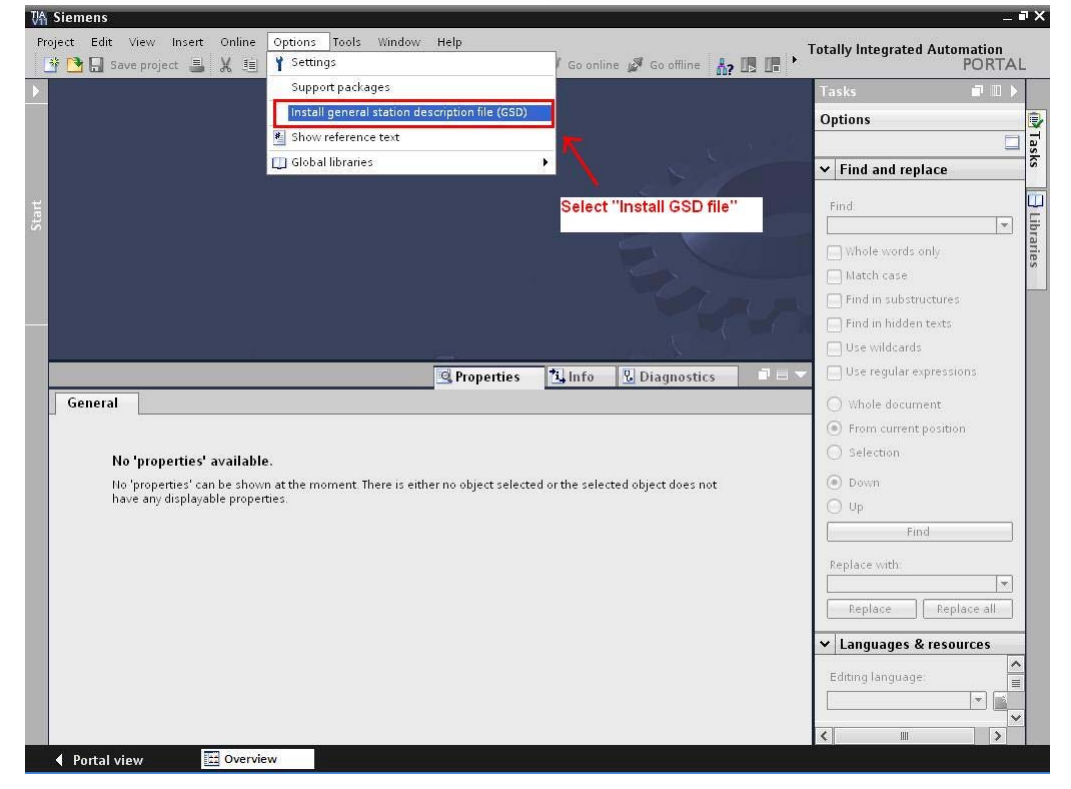

PFN-2000 User Manual (Version 1.0, Feb/2013)

Copyright © 2013 ICP DAS Co., Ltd. All Rights Reserved. E-mail: service@icpdas.com

#### Select and install GSD file

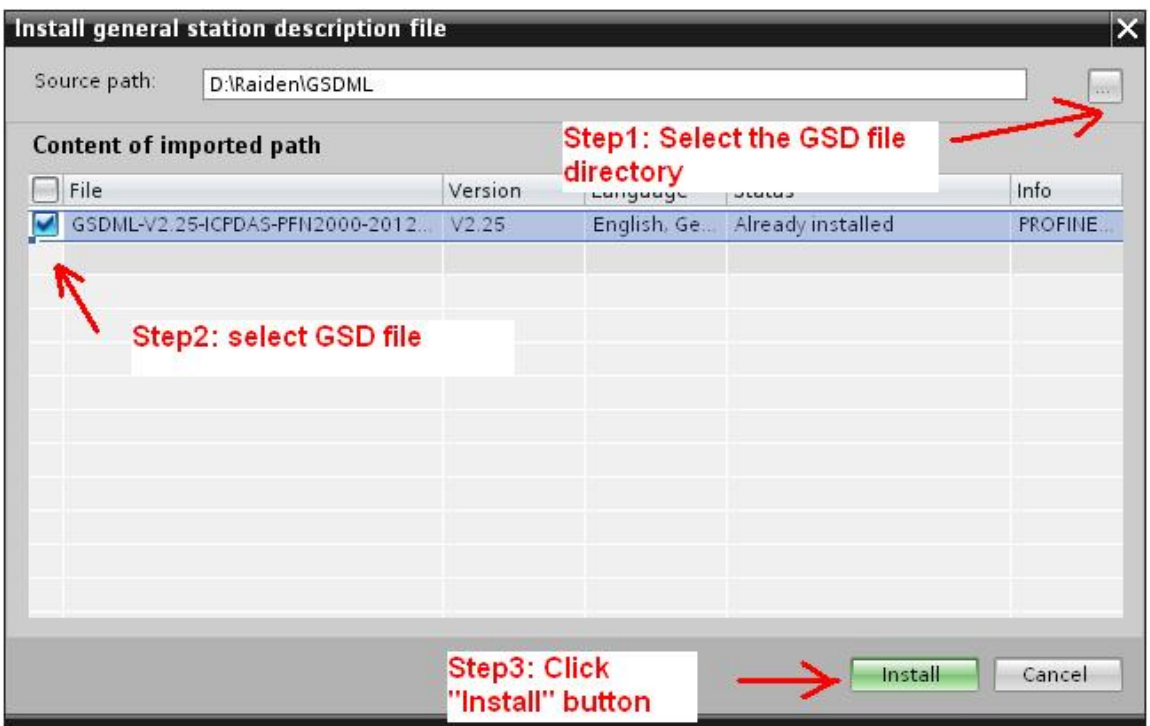

# <span id="page-41-0"></span>**3.4. Project Setup**

In this example, please follow the step to setup project.

**Step 1: Create the project** 

Double Click TIA icon to start Step 7 V11

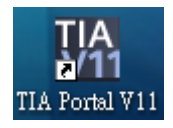

#### Create the Project

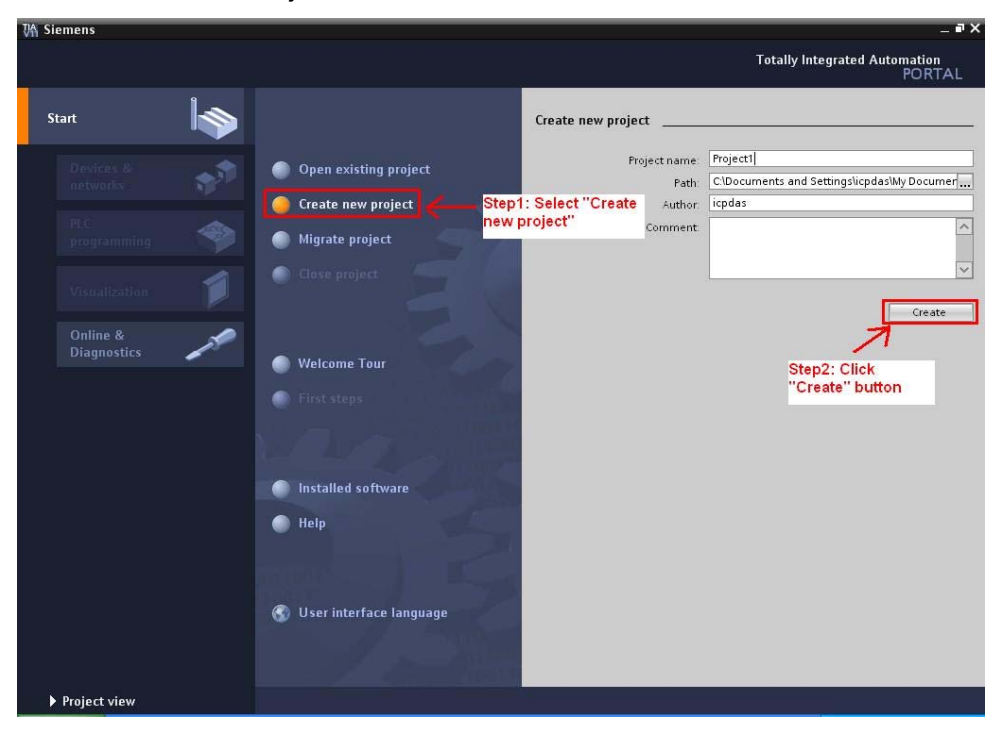

### **Step 2: Project configuration**

#### Add a PLC device

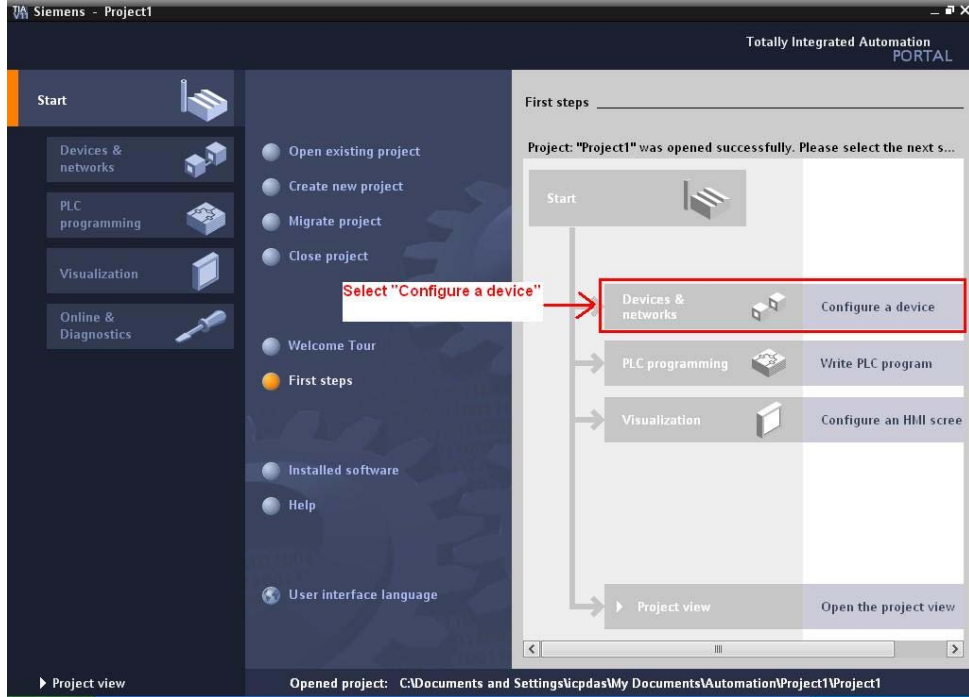

#### PFN-2000 User Manual (Version 1.0, Feb/2013)

Page: 43 Copyright © 2013 ICP DAS Co., Ltd. All Rights Reserved. E-mail: service@icpdas.com

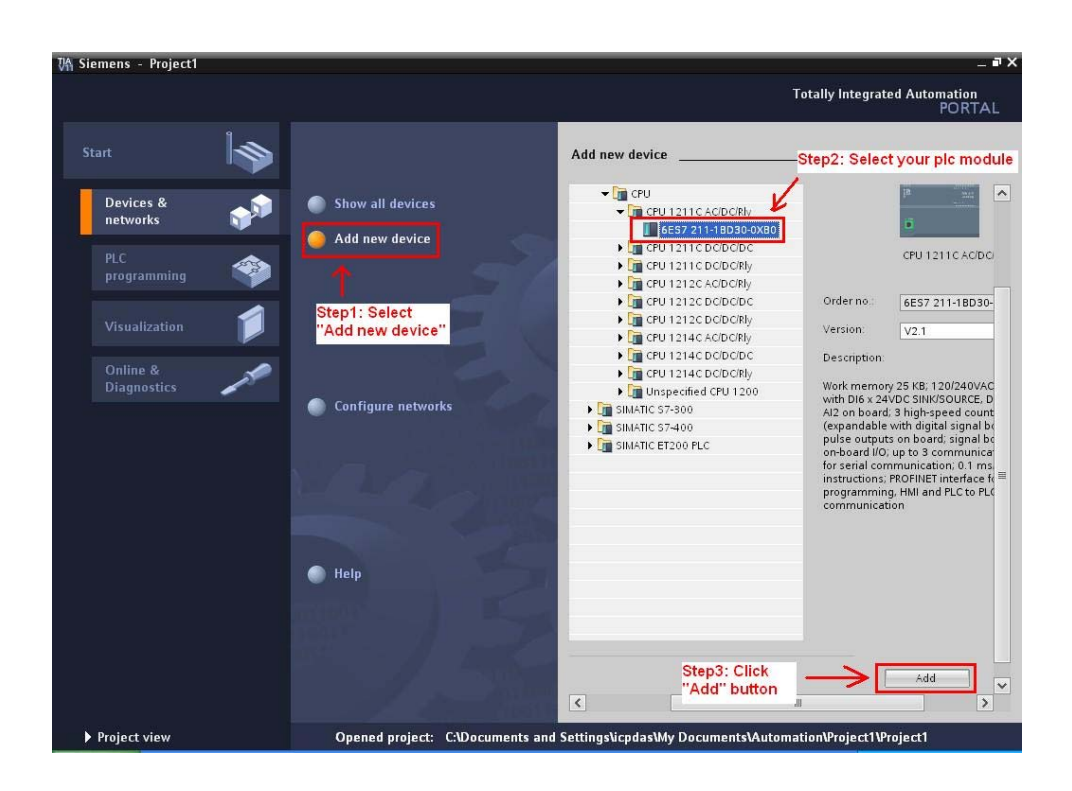

#### Set the device name of PLC to "plc1"

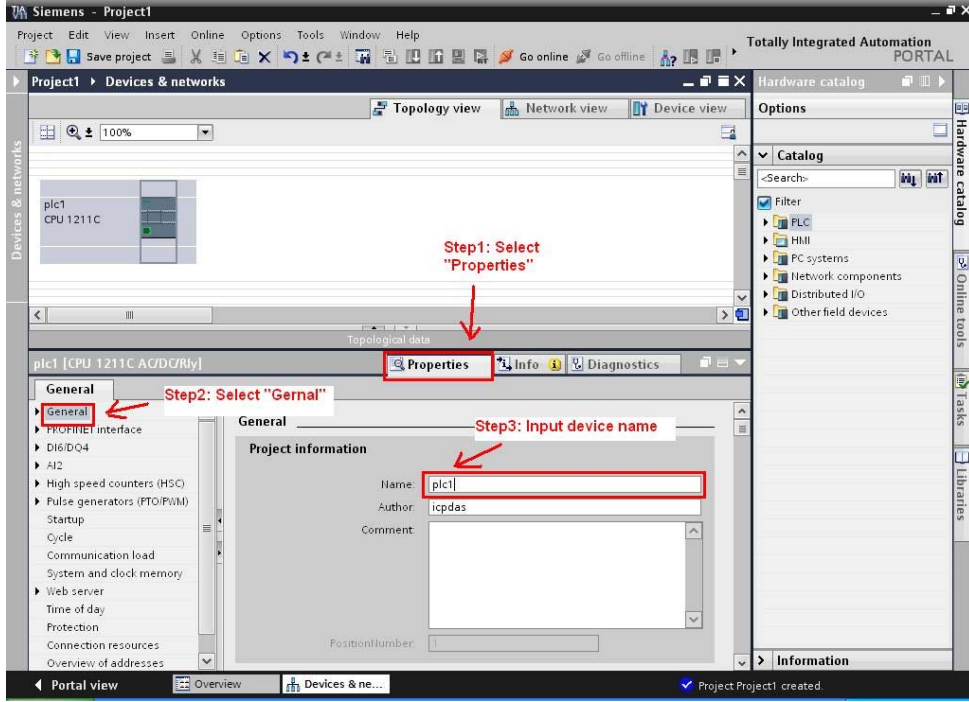

#### PFN-2000 User Manual (Version 1.0, Feb/2013)

external Copyright © 2013 ICP DAS Co., Ltd. All Rights Reserved. E-mail: service@icpdas.com

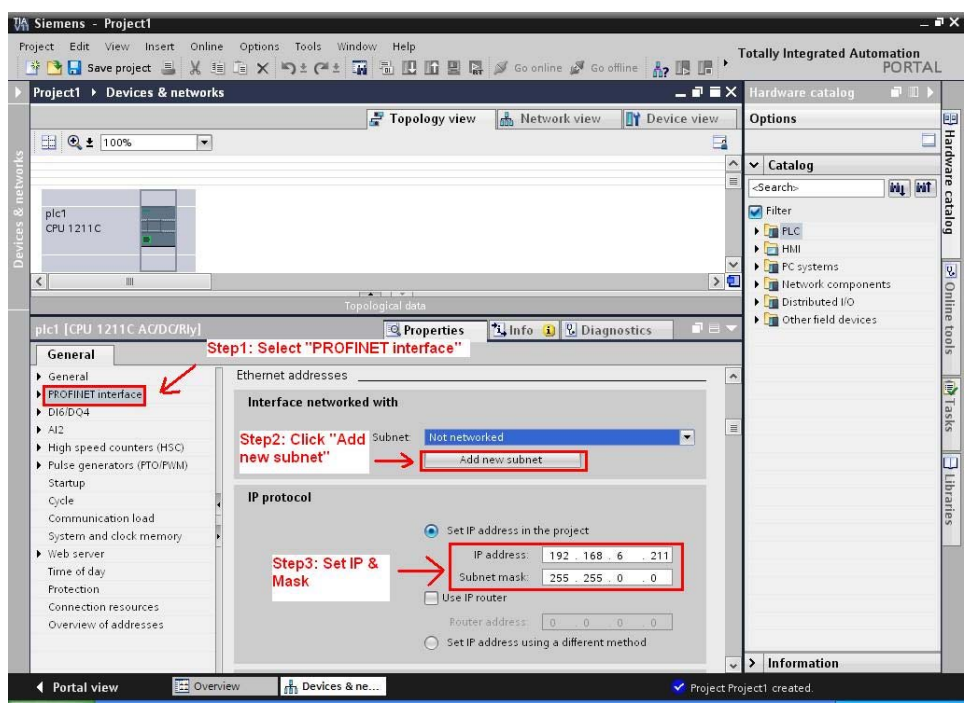

Set the IP and mask of PLC and add a new subnet

#### Add PFN-2000 module

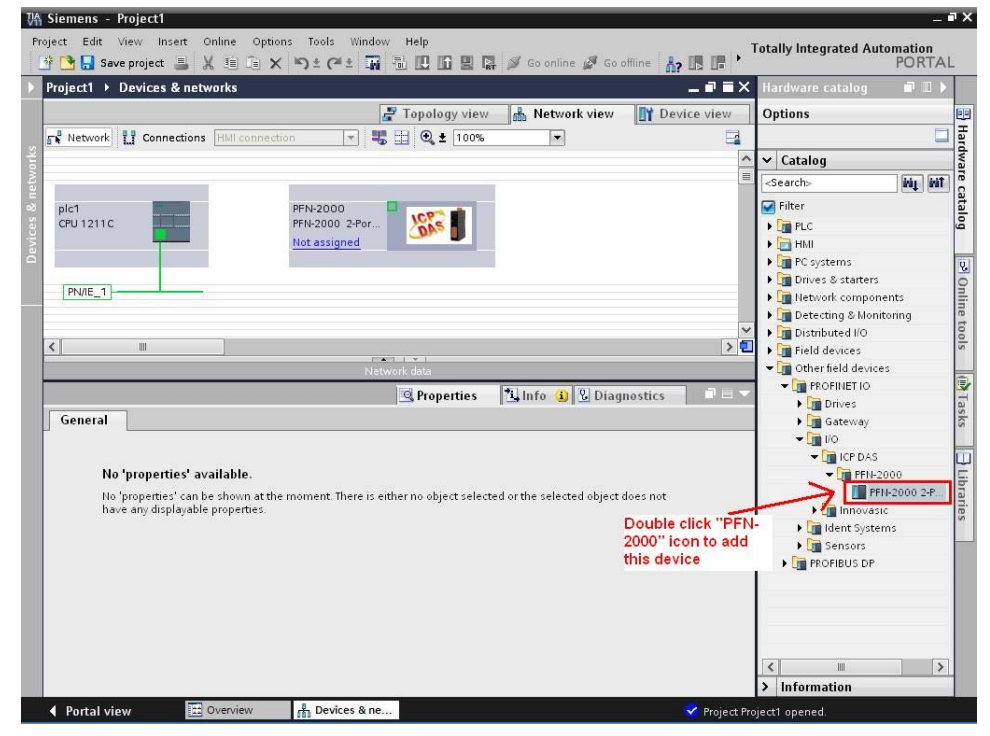

#### PFN-2000 User Manual (Version 1.0, Feb/2013)

Copyright © 2013 ICP DAS Co., Ltd. All Rights Reserved. E-mail: service@icpdas.com

#### Select PROFINET interface

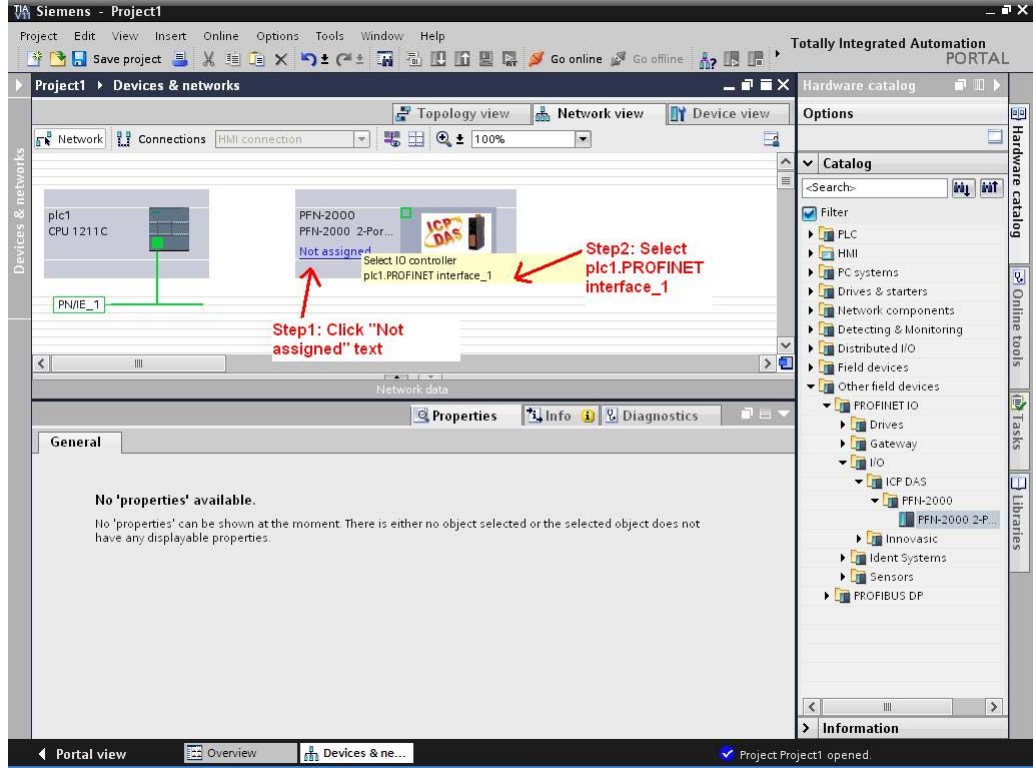

### ◆ Set device name to "pfn-2000"

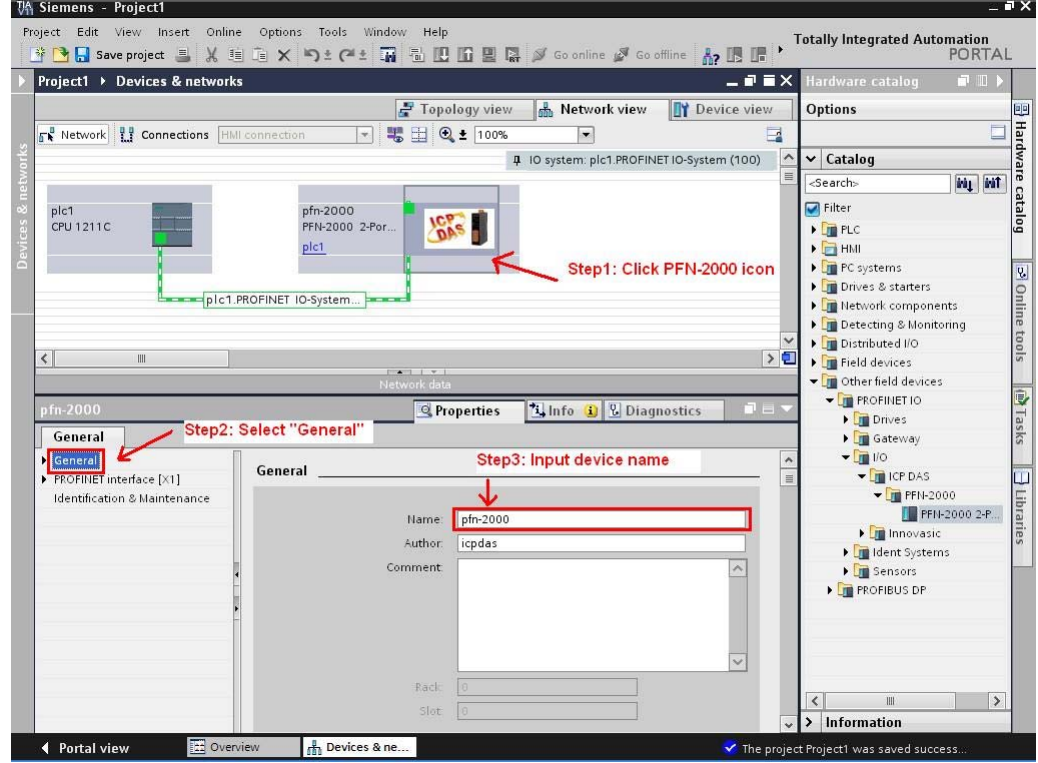

PFN-2000 User Manual (Version 1.0, Feb/2013)

Page: 46 Copyright © 2013 ICP DAS Co., Ltd. All Rights Reserved. E-mail: service@icpdas.com

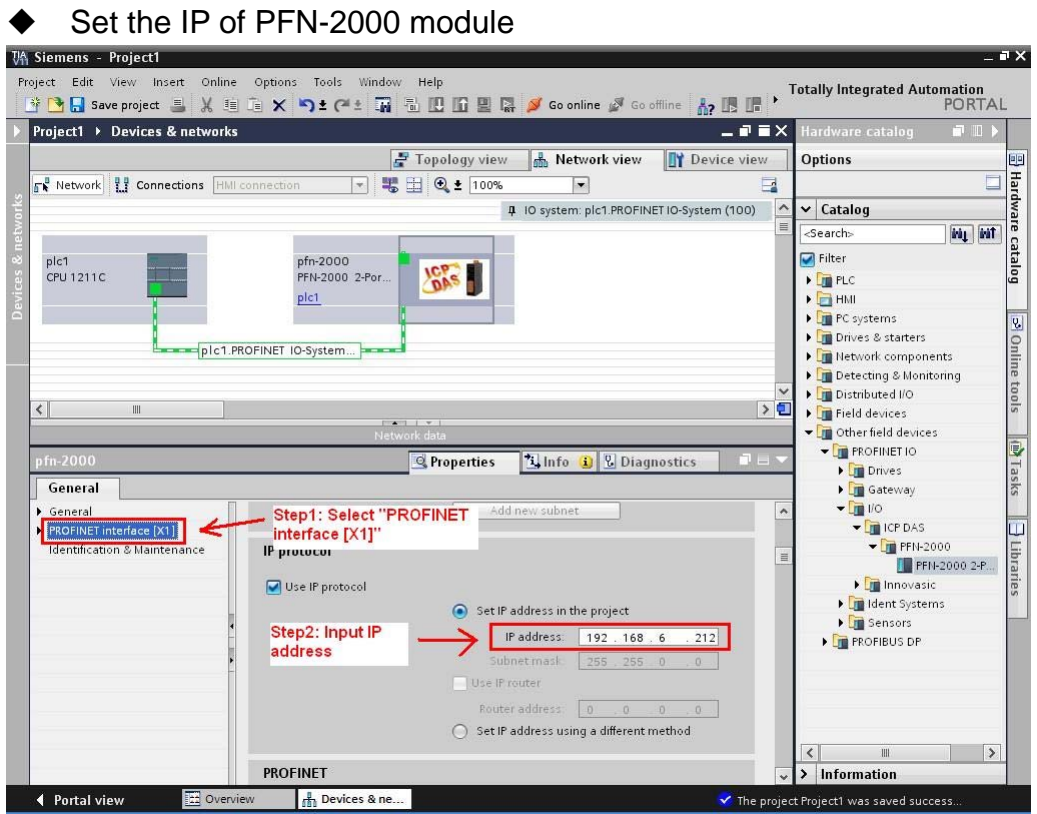

#### ◆ Select module type of PFN-2000 module

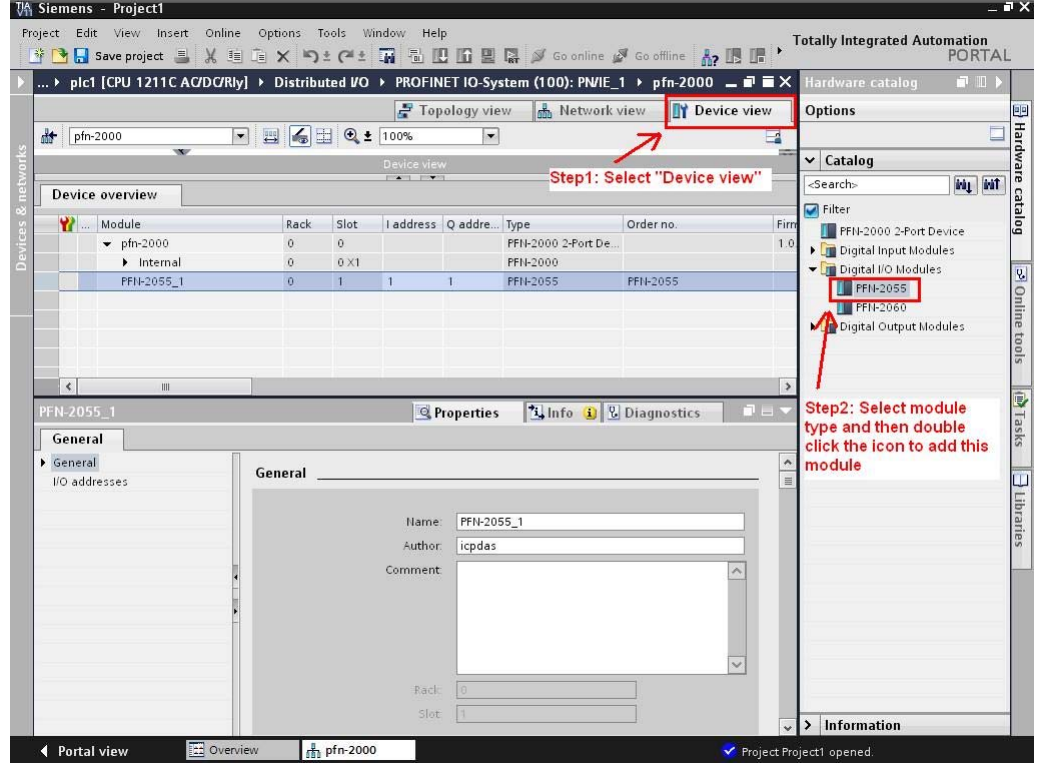

PFN-2000 User Manual (Version 1.0, Feb/2013)

Copyright © 2013 ICP DAS Co., Ltd. All Rights Reserved. E-mail: service@icpdas.com

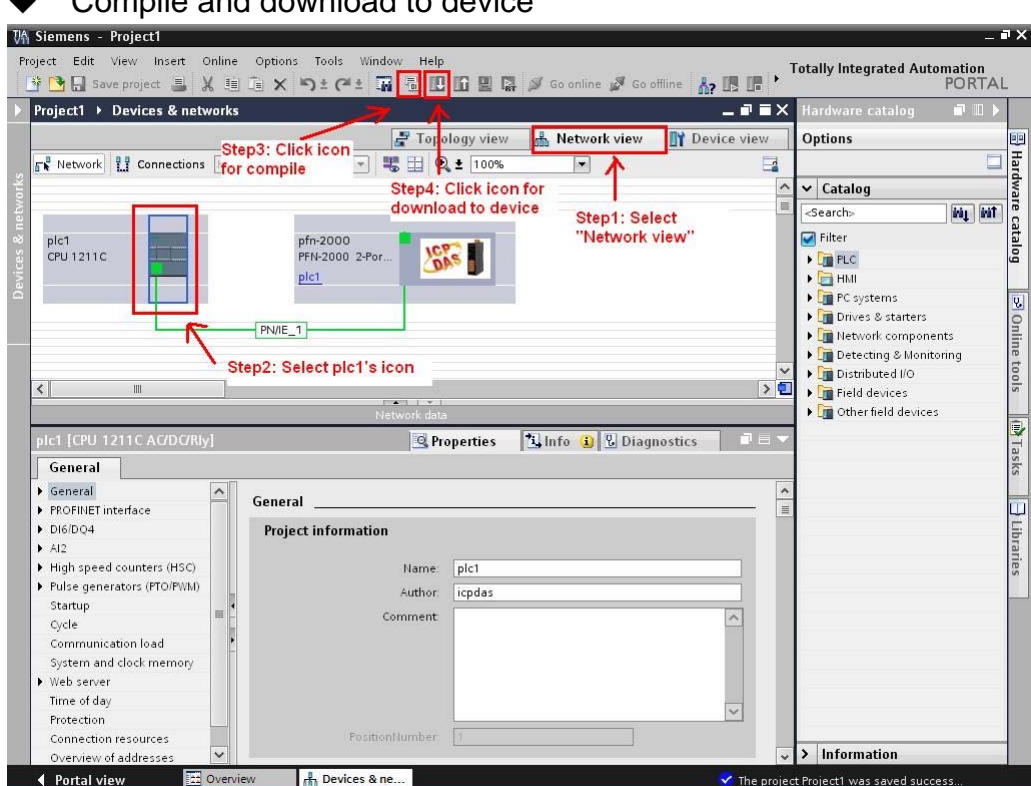

#### Extended download to device Configured access nodes of "plc1" Device Device type Type Address **Subnet** plc1 CPU 1211C AC/DC... PN/IE 192.168.6.211  $PMIE_1$ **Step1: Select network** Type of the PG/PC interface: **L** PN/IE interface  $\overline{\phantom{0}}$ PG/PC interface: Realtek PCIe GBE Family C...  $\overline{ }$  $\boxed{\circ}$ Connection to subnet: (local) PN/IE  $\overline{\phantom{0}}$ 1st gatewa Step2: Select plc  $\Box$  Show all accessible devices Accessible devices in target subnet: Device type Device Type Address Target device CPUcommon CPU 1211C AC/DC. PN/IE 192.168.6.211 CPUcommon **PN/IE** Access address Flash LED Refresh Online status information: Step3: Click "Load" button Connected to address 192.168.6.211  $\hat{\phantom{a}}$ Scanning ended.  $\ddot{\phantom{0}}$ Load  $\sqrt{2}$ ancel

PFN-2000 User Manual (Version 1.0, Feb/2013)

Copyright © 2013 ICP DAS Co., Ltd. All Rights Reserved. E-mail: service@icpdas.com

### Compile and download to device

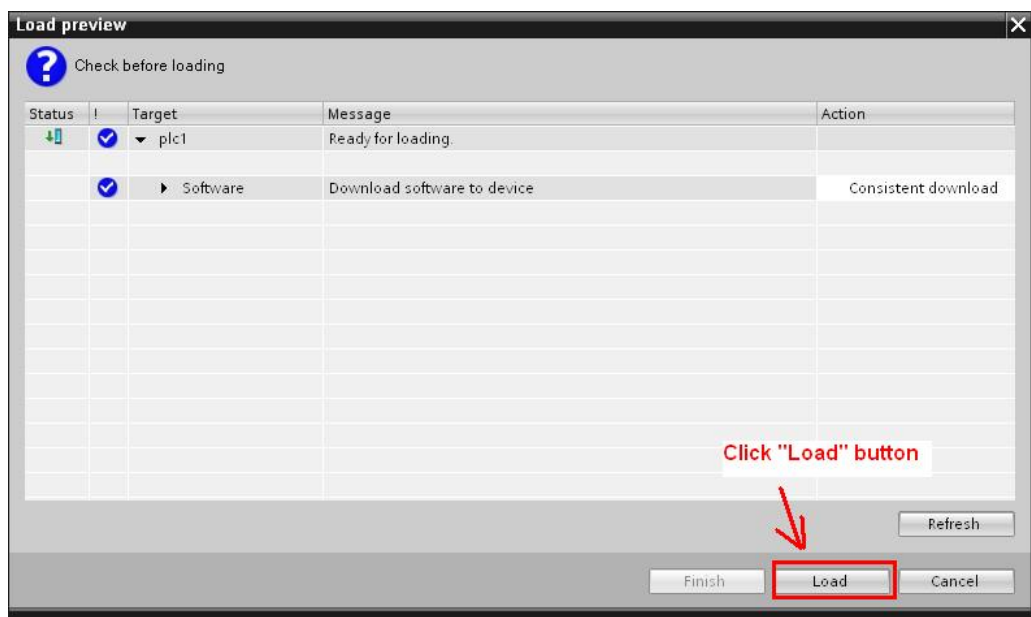

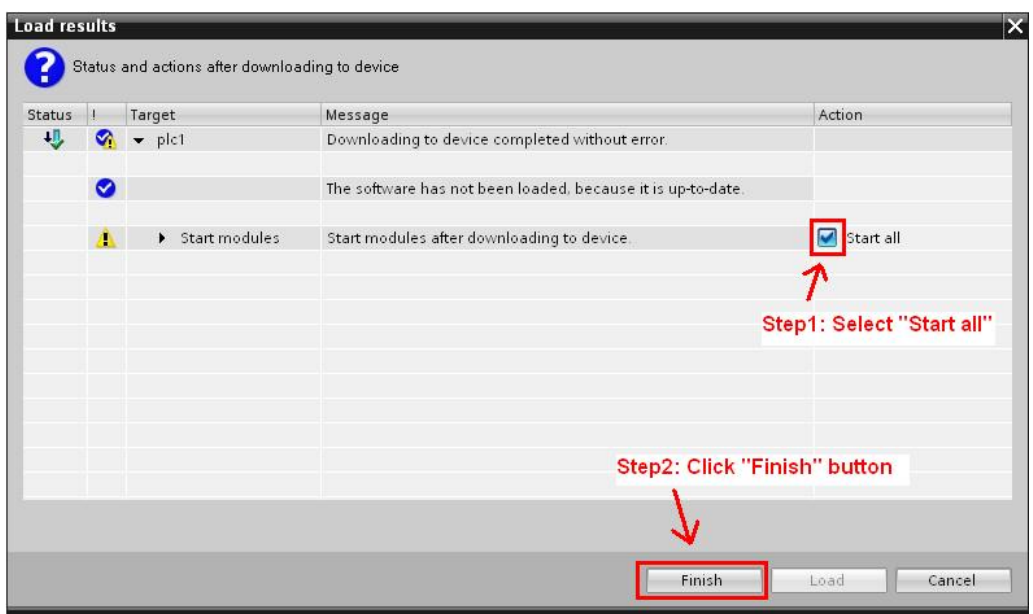

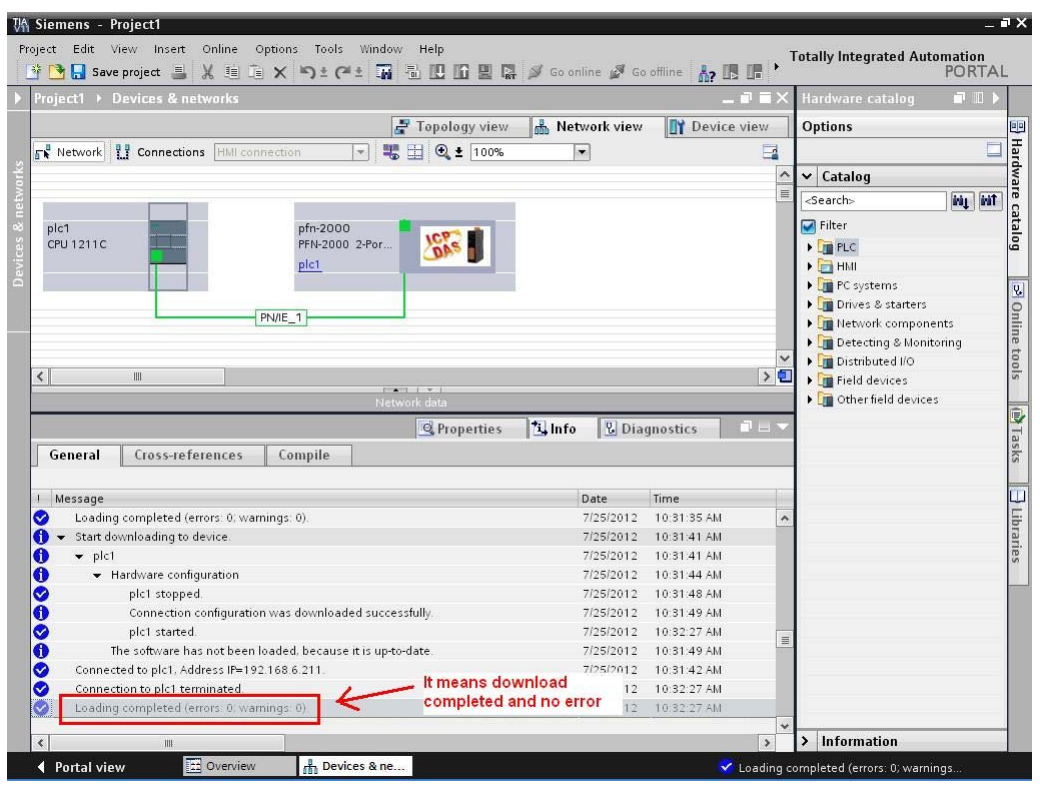

**At this time, the S1A & S2A LEDs of PFN-2000 module should turn on, it means the connection between PLC and PFN-2000 module is established.** 

# <span id="page-49-0"></span>**3.5. I/O Data Exchange**

In this example, please follow the step to exchange data.

#### **Step 1: Confirm data address**

In this example, the pfn-2055 module address is IB1 (input data address  $= 1$ ) and QB1 (output data address = 1), please refer to section 3.4 Project Setup=> Step 2: Project configuration=> Select module type of PFN-2000 module.

#### **Step 2: Add a new watch table**

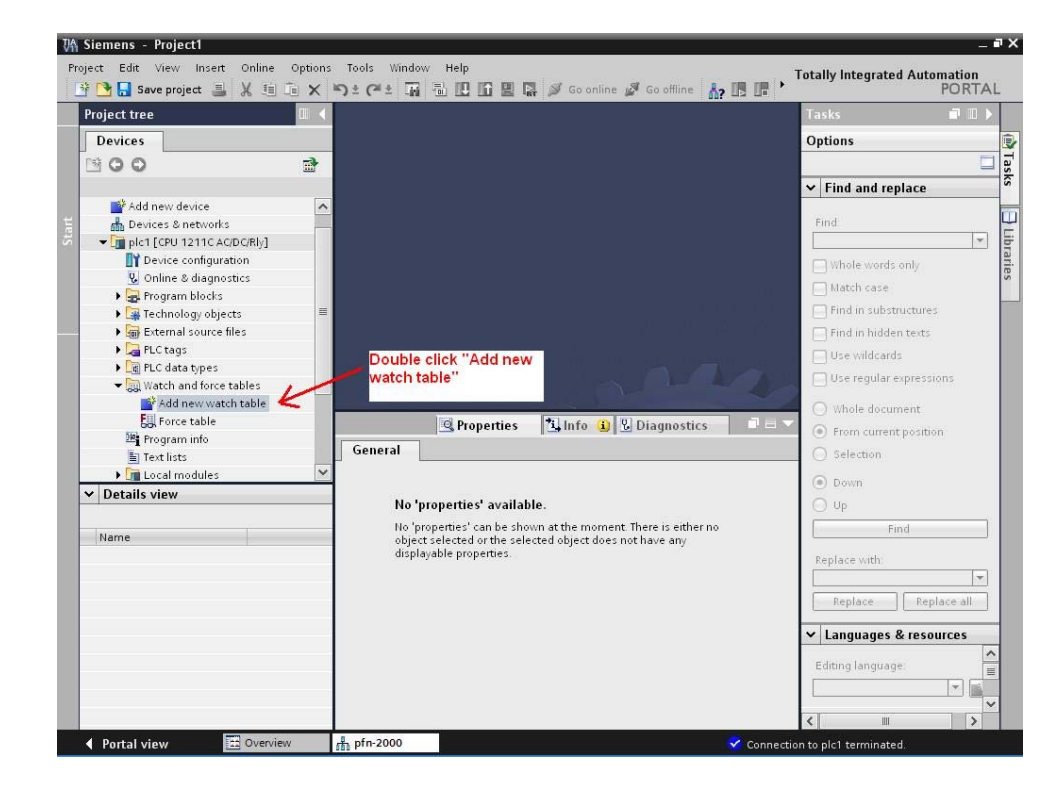

### **Step 2: Input IB & QB address**

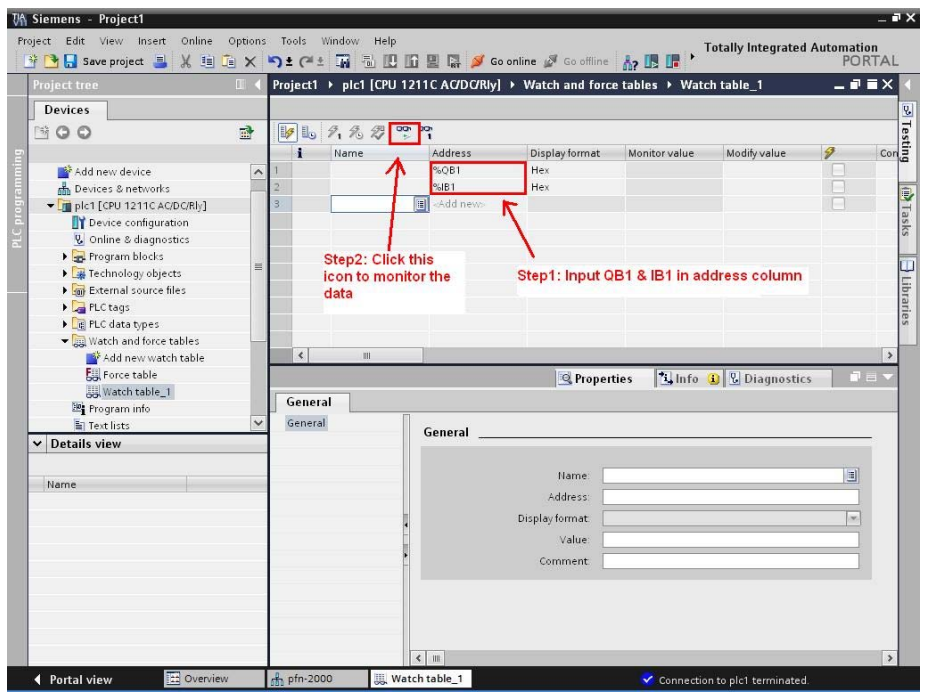

PFN-2000 User Manual (Version 1.0, Feb/2013)

Page: 51 Copyright © 2013 ICP DAS Co., Ltd. All Rights Reserved. E-mail: service@icpdas.com

### **Step 3: Get input data and set output data**

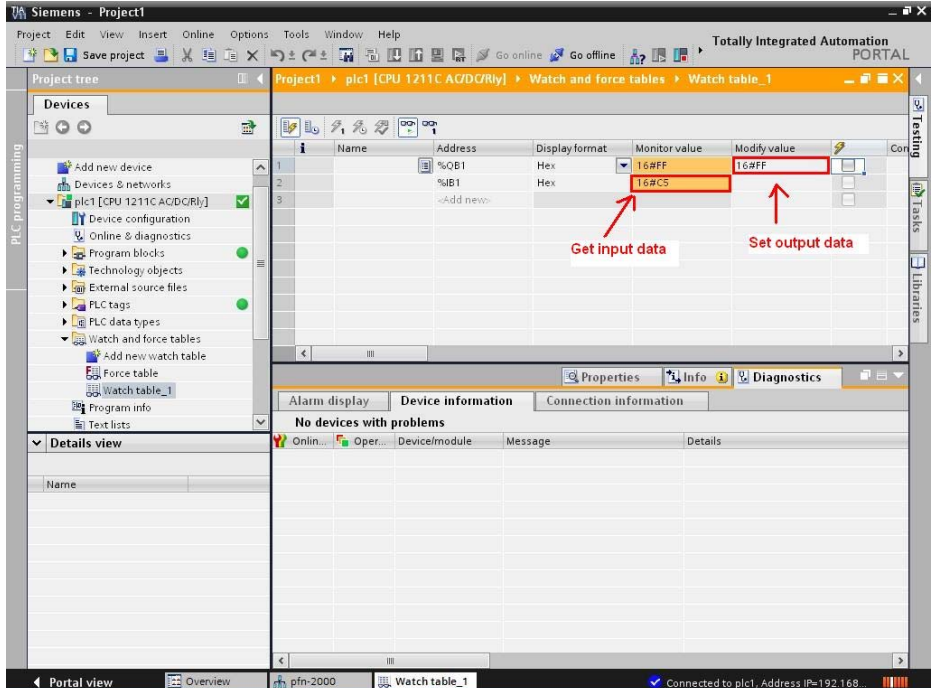

# <span id="page-51-0"></span>**4. MiniOS7 Utility Tool**

The MiniOS7 Utility is a useful tool that provides a quick and easy way to get Ethernet settings and firmware version of PFN-2000 series modules.

# <span id="page-51-1"></span>**4.1. Installing the MiniOS7 Utility**

### **Step 1: Get the MiniOS7 Utility tool**

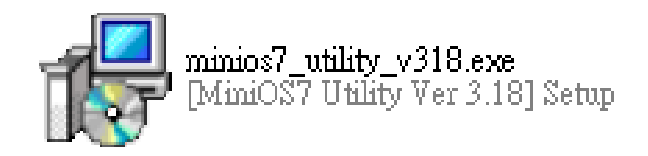

The MiniOS7 Utility can be obtained from companion CD or our FTP site: CD:\Napdos\minios7\utility\minios7\_utility\ ftp://ftp.icpdas.com/pub/cd/8000cd/napdos/minios7/utility/minios7\_utility/

PFN-2000 User Manual (Version 1.0, Feb/2013)

Page: 52 Copyright © 2013 ICP DAS Co., Ltd. All Rights Reserved. E-mail: service@icpdas.com

### **Step 2: Follow the prompts to complete the installation**

After the installation has been completed, there will be a new short-cut for MiniOS7 Utility on the desktop.

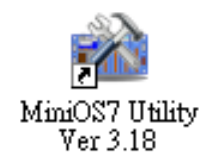

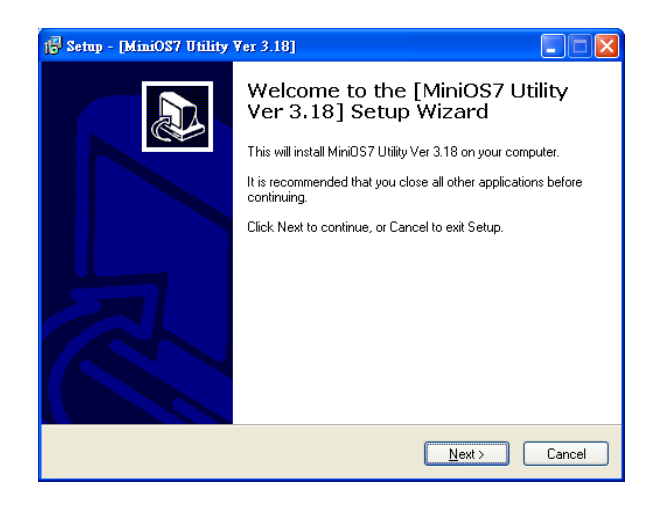

## <span id="page-52-0"></span>**4.2. Using MiniOS7 Utility to get Ethernet settings and firmware version**

**Step 1: Run the MiniOS7 Utility** 

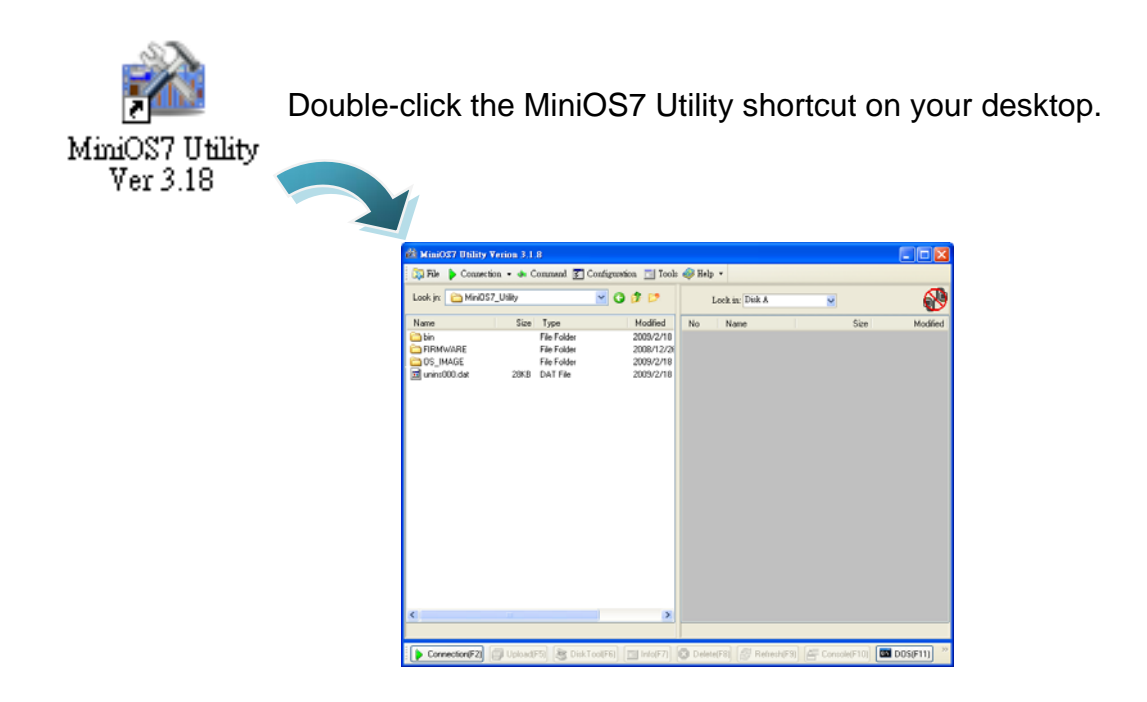

PFN-2000 User Manual (Version 1.0, Feb/2013)

Page: 53 Copyright © 2013 ICP DAS Co., Ltd. All Rights Reserved. E-mail: service@icpdas.com

### **Step 2: Press "F12" or choose "Search" from the "Connection" menu**

search all of the modules that provide by ICP DAS on your network. After pressing **F12** or choosing **Search** from **Connection** menu, that will

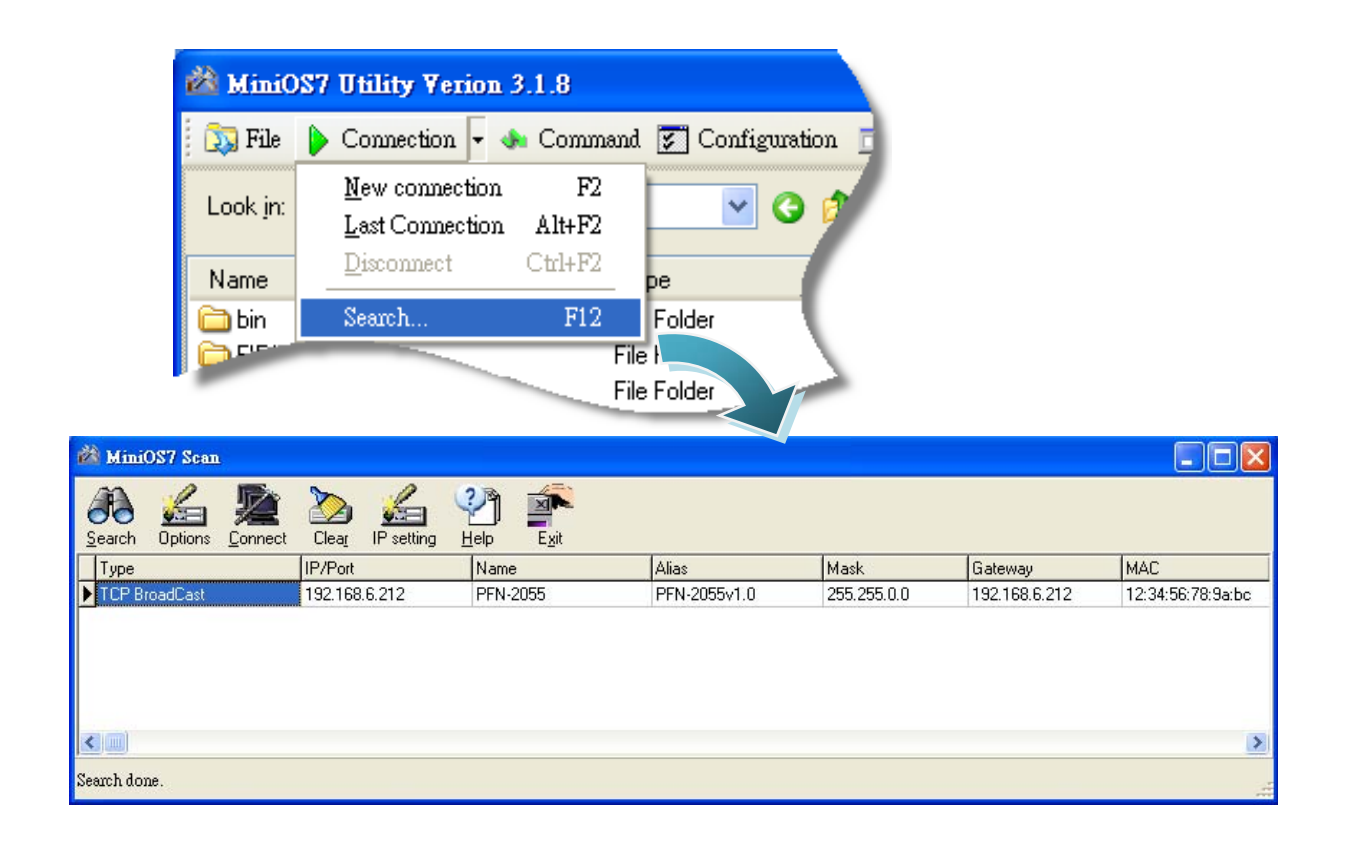

#### **Tips & Warnings**

- 1. If you can not find the module by searching the network, It means the IP address of PFN-2000 module is zero (default IP network again.  $= 0.0.0.0$ ). At this time, please follow the section 3.2. "Network configuration=> Step 3: Set PFN-2000 module's name and IP" to set module's IP and then re-search the network again. Or, wait for the PROFINET controller connect to PFN-2000 module  $(S1A LED = ON & S2A LED = ON)$  and then re-search the
- 2. About scan result of MiniOS7 Utility, Alias = module name & firmware version.

PFN-2000 User Manual (Version 1.0, Feb/2013)

Page: 54 Copyright © 2013 ICP DAS Co., Ltd. All Rights Reserved. E-mail: service@icpdas.com

<span id="page-54-0"></span>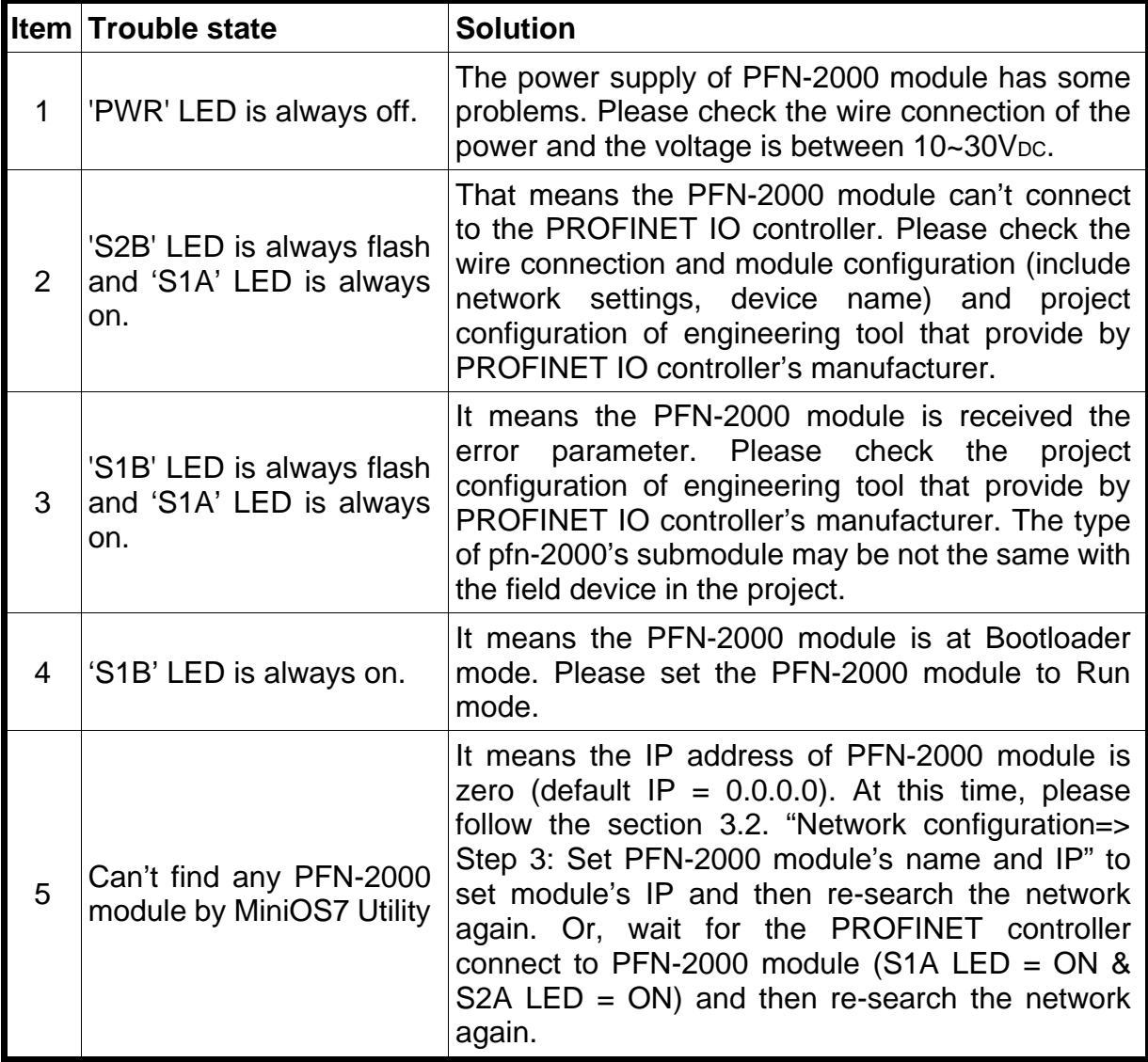